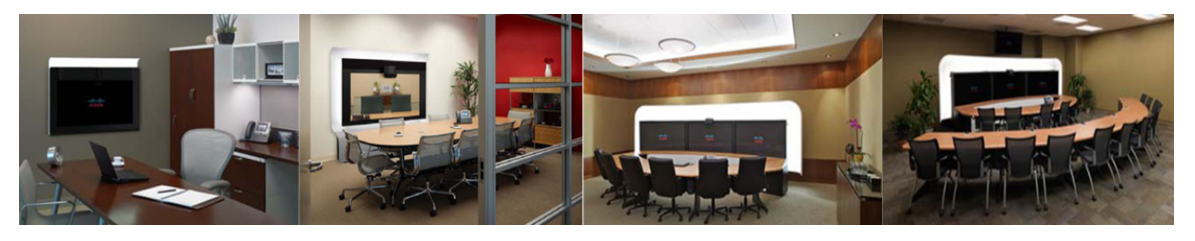

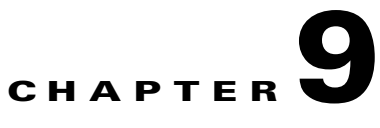

# <span id="page-0-0"></span>**Troubleshooting the TX1300 47**

**Revised: March 2012, OL-21845-01**

## **Contents**

You may want to periodically test system components using the hardware and software tests available in the Cisco TelePresence System (CTS) Administration Troubleshooting window. This chapter contains information about troubleshooting TX1300 47 hardware and software.

#### **Before You Begin**

- **1.** Obtain your IP address:
	- **–** From the Cisco TelePresence Touch 12 tap the following:

#### **More** > **Status** > **System Status**

- **2.** Make a note of the IP address.
- **3.** Enter the IP address in your laptop's browser window.
- **4.** Click **Yes** to accept all security connection messages.

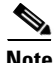

**Note** You cannot perform diagnostics during an active Cisco TelePresence system call.

Proceed to the following sections to troubleshoot system components:

- **•** [Managing TX1300 47 Hardware Setup, page 9-2](#page-1-0)
- **•** [Managing Log Files, page 9-28](#page-27-0)
- **•** [Testing Audio, page 9-33](#page-32-0)
- **•** [Testing the Network Connection, page 9-34](#page-33-0)
- **•** [Managing Configuration Issues, page 9-34](#page-33-1)
- **•** [Initiating System Restart, page 9-35](#page-34-0)
- **•** [Troubleshooting Video Quality Settings, page 9-36](#page-35-0)
- **•** [Troubleshooting Network Cabling, page 9-37](#page-36-0)
- **[Where to Go Next, page 9-37](#page-36-1)**

## <span id="page-1-0"></span>**Managing TX1300 47 Hardware Setup**

You can manage and test the following Cisco TelePresence System components:

- **•** [Configuring the TX1300 47 Table, page 9-2](#page-1-1)
- **•** [Managing Displays, page 9-4](#page-3-0)
- **•** [Testing Cameras, page 9-6](#page-5-0)
- **•** [Testing Speakers, page 9-14](#page-13-0)
- **•** [Testing Microphones, page 9-15](#page-14-0)
- **•** [Testing the External Presentation Display, page 9-19](#page-18-0)
- **Festing Presentation Devices, page 9-20**
- **•** [Testing Other Devices, page 9-25](#page-24-0)

#### **Before You Begin**

Before you begin testing and troubleshooting your system, check the system displays. All of the Cisco TelePresence System Administration interface Hardware Setup features require the use of the displays in the meeting room. Therefore, we recommend the following:

- **1.** Verify that the displays work by using the **Hardware Setup** > **Displays** tests in this section.
- **2.** If the displays are showing the correct images, you can proceed to testing the cameras, speakers, and microphones, as needed.

Note You must test the speakers before testing the microphones because the microphone test depends on speakers that are functioning properly. See the ["Testing Speakers" section on page 9-14.](#page-13-0)

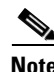

**Note** CTS initial setup is also performed using the Hardware Setup fields. For information on how to configure CTS for the first time, see the *[Cisco TelePresence System TX1300 47 Assembly, Use & Care, and Field](http://www.cisco.com/en/US/docs/telepresence/cts_1300/cts_1300_47/assembly/guide/1300_47_assembly_guide.html)  [Replacement Unit Guide](http://www.cisco.com/en/US/docs/telepresence/cts_1300/cts_1300_47/assembly/guide/1300_47_assembly_guide.html)*.

## <span id="page-1-1"></span>**Configuring the TX1300 47 Table**

Before you can set up the cameras in a Cisco TelePresence System TX1300 47 conference room, the Cisco TelePresence System (CTS) software needs to know the size and shape of the table in the room. A drop-down menu is provided that allows you to specify the shape of the table in the room and where participants will be seated.

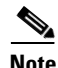

**Note** The TX1300 47 is designed to be used in any type of multipurpose room. However, to ensure that you have the best conferencing experience, Cisco recommends that you optimize your room by using the guidelines and recommendations in [Cisco TelePresence System TX1300 47 Room Recommendations](http://www.cisco.com/en/US/docs/telepresence/cts_1300/cts_1300_47/assembly/guide/1300_47_first_time_setup.html) chapter in the *[Cisco TelePresence System TX1300 47 Assembly, First-Time Setup, and Field-Replaceable](http://www.cisco.com/en/US/docs/telepresence/cts_1300/cts_1300_47/assembly/guide/1300_47_assembly_guide.html)  [Unit Guide](http://www.cisco.com/en/US/docs/telepresence/cts_1300/cts_1300_47/assembly/guide/1300_47_assembly_guide.html)*.

#### **Specifying the Table Size and Shape**

[Figure 9-1](#page-2-0) shows the TX1300 47 table configuration menu.

a ka

**Note** You must specify the table shape before you can perform camera and microphone testing on the TX1300 47.

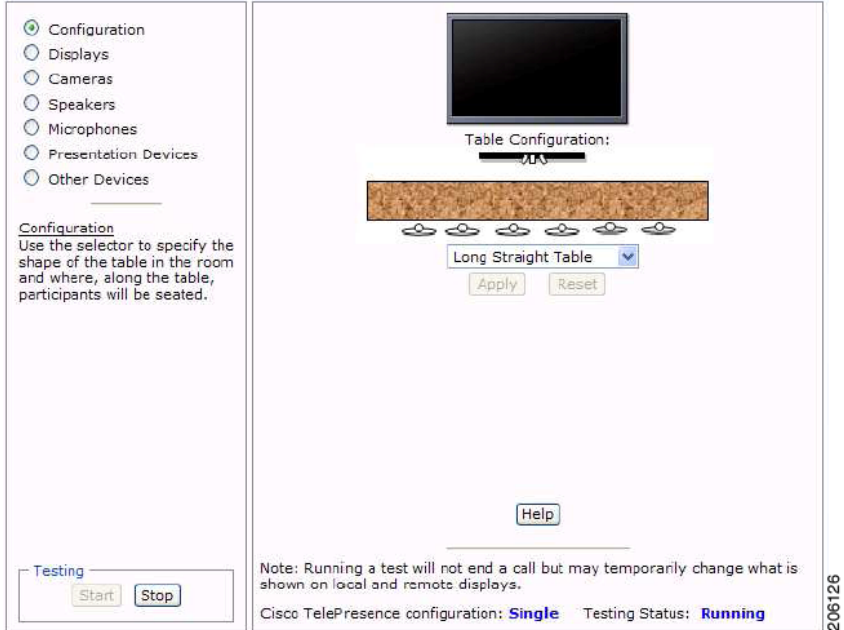

<span id="page-2-0"></span>*Figure 9-1 Cisco TX1300 47 Table Configuration Menu*

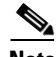

**Note** If you log out of the Cisco TelePresence System Administration interface at any time during the camera testing procedure, you must re-select the table type.

For information about configuring the TX1300 47 with different types of tables, refer to the appropriate section in the [First-Time Setup](http://www.cisco.com/en/US/docs/telepresence/cts_1300/cts_1300_47/assembly/guide/1300_47_first_time_setup.html) chapter of the *[Cisco TelePresence TX1300 47 Assembly, Use & Care, and](http://www.cisco.com/en/US/docs/telepresence/cts_1300/cts_1300_47/assembly/guide/1300_47_assembly_guide.html)  [Field-Replacement Unit Guide](http://www.cisco.com/en/US/docs/telepresence/cts_1300/cts_1300_47/assembly/guide/1300_47_assembly_guide.html)* listed below:

- **•** [Configuring the TX1300 47 for Use With a Round or Square Table](http://www.cisco.com/en/US/docs/telepresence/cts_1300/cts_1300_47/assembly/guide/1300_47_first_time_setup.html#wp118074)
- **•** [Configuring the TX1300 47 for Use With a Bullet Table](http://www.cisco.com/en/US/docs/telepresence/cts_1300/cts_1300_47/assembly/guide/1300_47_first_time_setup.html#wp158060)
- **•** [Configuring the TX1300 47 for Use With a Rectangular or Racetrack Table](http://www.cisco.com/en/US/docs/telepresence/cts_1300/cts_1300_47/assembly/guide/1300_47_first_time_setup.html#wp164744)

## <span id="page-3-0"></span>**Managing Displays**

A display is set up successfully when the color on the display has been adjusted for the lighting in the meeting room.

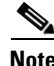

**Note** Each display must be adjusted individually.

Use the information in the following sections to adjust the display for your system:

- **•** [Selecting the Light Level, page 9-4](#page-3-1)
- **•** [Adjusting Your Display, page 9-5](#page-4-0)
- [Troubleshooting Displays, page 9-6](#page-5-1)
- **•** [Related Information, page 9-6](#page-5-2)

### <span id="page-3-1"></span>**Selecting the Light Level**

When adjusting the images on the CTS display screens, you must take the color temperature of the ambient light in the room into consideration.

Sources of light in most rooms are produced by fluorescent fixtures or incandescent light bulbs that use tungsten filaments. Each of these light sources, and the amount of light in terms of lumens or watts, produces a different color temperature. This color temperature is sometimes expressed using terms such *cool*, *warm*, or *daylight*, but can be expressed more precisely in kelvins (K) as a numeric value.

The following temperatures can be selected for adjusting the image on the Cisco TelePresence display screens:

- **•** 3500 K
- **•** 4000/4100 K (recommended)
- **•** 5000 K
- **•** 6500 K
- **•** 7500 K

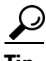

**Tip** In many cases, the color temperature is printed on the light bulb. If you are unable to ascertain the type and color temperature of light bulbs in the meeting room, experiment with color temperature settings until the color and images on the display screen look lifelike.

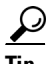

**Tip** It is OK to try a few different color temperatures to see what looks best in the room. Remember, the Color Temperature setting only effects how the local participants see the display, it does not effect the way the room looks to remote participants.

Proceed to [Adjusting Your Display](#page-4-0).

a ka

### <span id="page-4-0"></span>**Adjusting Your Display**

To adjust a display:

- **Step 1** Log in to the Cisco TelePresence System Administration interface.
- **Step 2** Choose **Troubleshooting** > **Hardware Setup**.
- **Step 3** Click the **Displays** radio button. A test image appears on the screen.
- **Step 4** Click **Start** in the Testing box to start the adjustment process.The Current Color Temperature test screen appears, as shown in [Figure 9-2](#page-4-1).

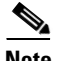

**Note** Each display in the meeting room should be showing a set of horizontal grey bars and that display's relative position. The current color temperature setting is displayed.

<span id="page-4-1"></span>*Figure 9-2 Color Temperature Test Screen*

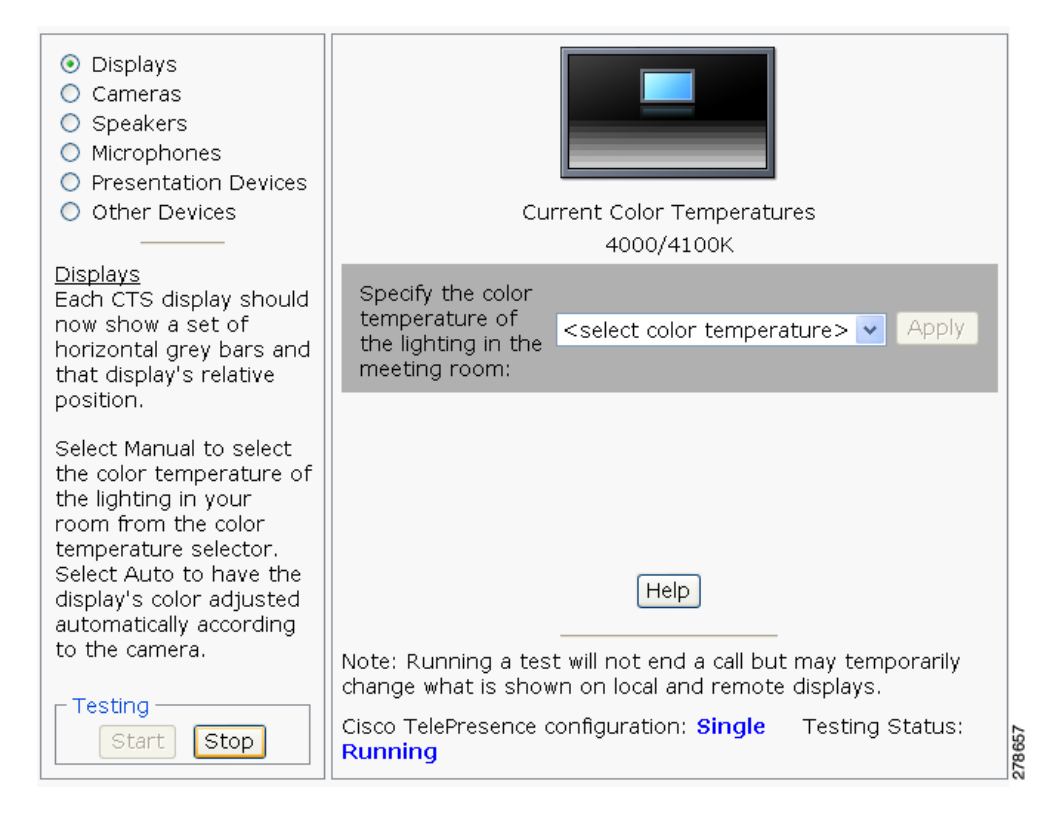

- **Step 5** Select the color temperature of the lighting in the meeting room from the drop-down menu. The Apply button is activated.
- **Step 6** Click **Apply**.
- **Step 7** Click **Stop** to stop the test.

### <span id="page-5-1"></span>**Troubleshooting Displays**

Use the information in [Table 9-1](#page-5-3) to troubleshoot problems with the images on the displays.

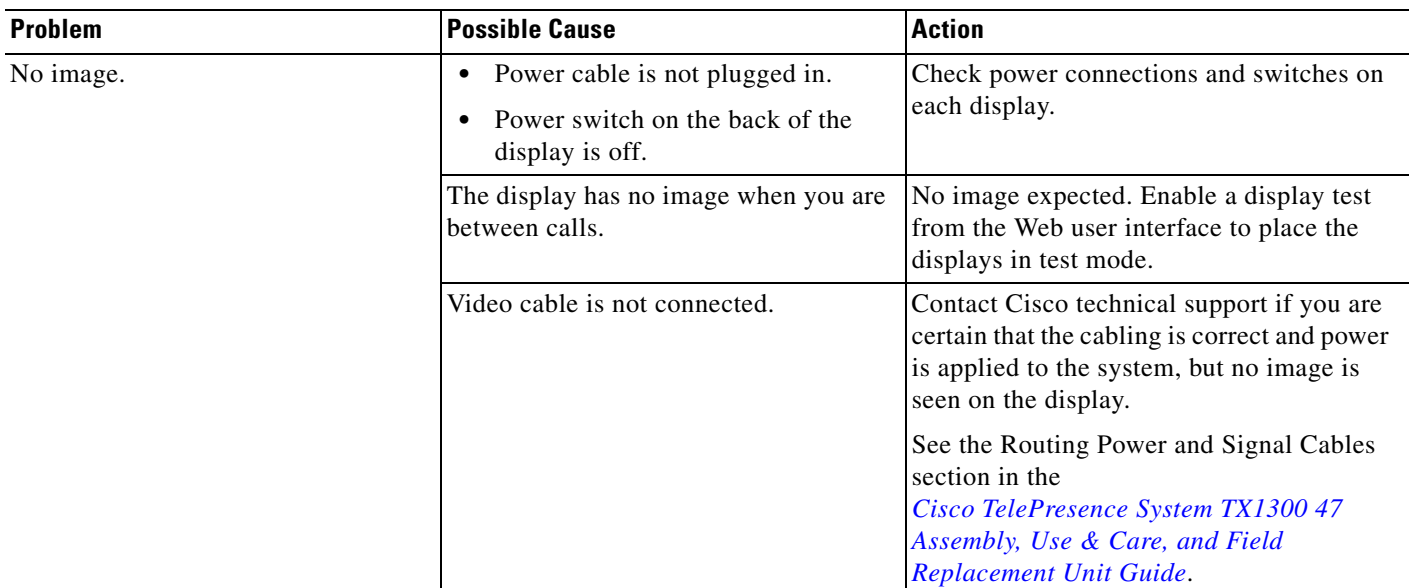

#### <span id="page-5-3"></span>*Table 9-1 Troubleshooting Displays*

### <span id="page-5-2"></span>**Related Information**

- **•** For more information about setting up and testing displays, see the *[Cisco TelePresence System TX1300 47 Assembly, Use & Care, and Field Replacement Unit Guide.](http://www.cisco.com/en/US/docs/telepresence/cts_1300/cts_1300_47/assembly/guide/1300_47_assembly_guide.html)*
- **•** For more system troubleshooting information, see the *[Cisco TelePresence System Troubleshooting](http://www.cisco.com/en/US/docs/telepresence/cts_admin/cts_troubleshooting/CTS_Troubleshooting.html)  [Guide](http://www.cisco.com/en/US/docs/telepresence/cts_admin/cts_troubleshooting/CTS_Troubleshooting.html)* on Cisco.com.

## <span id="page-5-0"></span>**Testing Cameras**

The cameras are set up successfully when images are centered and in focus on the display screens and the white balance has been configured. The hardware setup software provides a camera Auto Adjust feature and a way to use targets to fine-tune the camera's focus.

Use the information in the following sections to test and troubleshoot the camera for your system:

- **•** [Testing the TX1300 47 Cameras, page 9-7](#page-6-0)
- **•** [Configuring the TX1300 47 for Use With a Conference Room Table, page 9-9](#page-8-0)
- **•** [Arranging the Seat Alignment Guides, page 9-10](#page-9-0)
- **•** [Understanding Camera Setup Choices for Room Lighting, page 9-12](#page-11-0)
- **•** [Troubleshooting Cameras, page 9-12](#page-11-1)
- **•** [Related Information, page 9-13](#page-12-0)

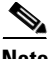

**Note** The camera cover comes off. It should be removed and left off until these procedures are complete.

#### <span id="page-6-0"></span>**Testing the TX1300 47 Cameras**

The TX1300 47 supports three cameras and various room configurations and table types. Use the procedures in this section to troubleshoot the cameras depending on your table type.

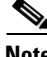

**Note** You must first configure the table size before you can test the camera. See the ["Configuring the TX1300 47 Table" section on page 9-2](#page-1-1). For more information about the supported table types, see the [Supported Table Types and Minimum Room Dimensions](http://www.cisco.com/en/US/docs/telepresence/cts_1300/cts_1300_47/assembly/guide/1300_47_table_types_and_room_dimensions.html) section of the *[Cisco TelePresence](http://www.cisco.com/en/US/docs/telepresence/cts_1300/cts_1300_47/assembly/guide/1300_47_assembly_guide.html)  [System TX1300 47 Assembly, First-Time Setup, and Field-Replaceable Unit Guide](http://www.cisco.com/en/US/docs/telepresence/cts_1300/cts_1300_47/assembly/guide/1300_47_assembly_guide.html)*.

**Note** If you log out of the Cisco TelePresence System Administration interface at any time during the camera testing procedure, you must re-select the table type.

Use the information in the following sections to set up the TX1300 47 camera for testing:

- **•** [Preparing for Camera Setup, page 9-7](#page-6-1)
- **•** [Configuring the TX1300 47 for Use With a Conference Room Table, page 9-9](#page-8-0)
- **•** [Saving Your Settings, page 9-9](#page-8-1)

#### <span id="page-6-1"></span>**Preparing for Camera Setup**

To prepare for the camera setup, complete the following steps:

- **Step 1** Remove the easel, large camera target, and small camera target from their packaging.
- **Step 2** Unlock and slide the telescoping legs of the easel until the legs are at their full height.
- **Step 3** Separate the three legs.
- **Step 4** Raise the front legs until they are 29 inches (74 cm) high.
- **Step 5** Raise the rear leg until it is 31 inches (79 cm) high.
- **Step 6** Lock the legs into place using the leg locks.
- **Step 7** Attach the large camera target to the clip on top of the easel.
- **Step 8** Raise the target supports on the front legs until they touch the lower part of the large camera target.
- **Step 9** Raise and lower the front legs until the bottom of the camera target is 32 inches above the ground. [Figure 9-3](#page-7-0) shows the completed camera target and easel.

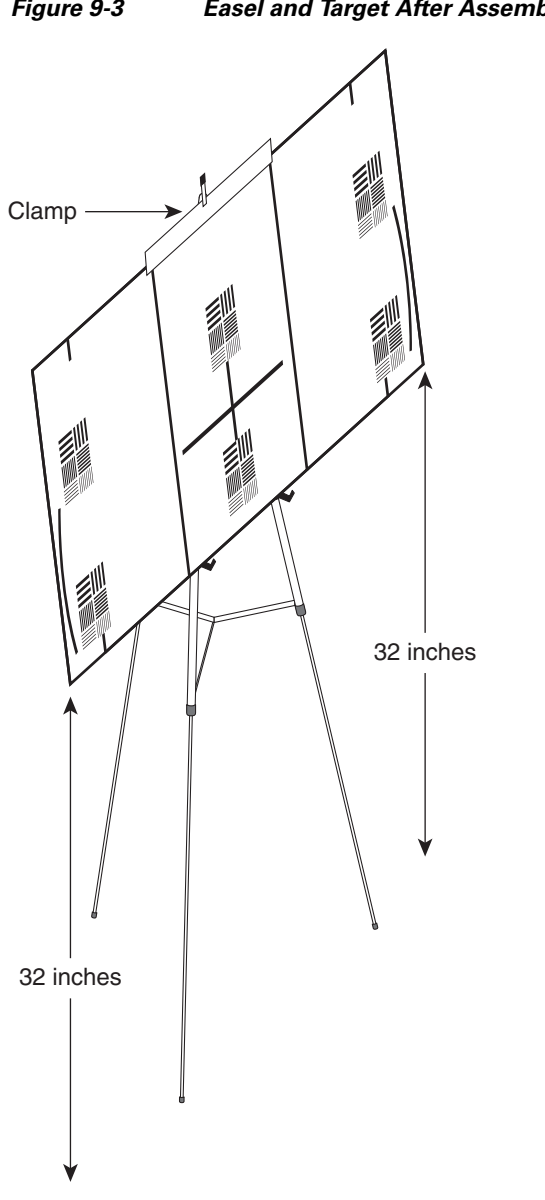

<span id="page-7-0"></span>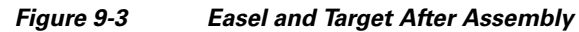

**Step 10** Remove the camera cover by removing the four black plastic screws on the top and bottom of the camera assembly, as shown in [Figure 9-4.](#page-8-2)

206125

**The Second** 

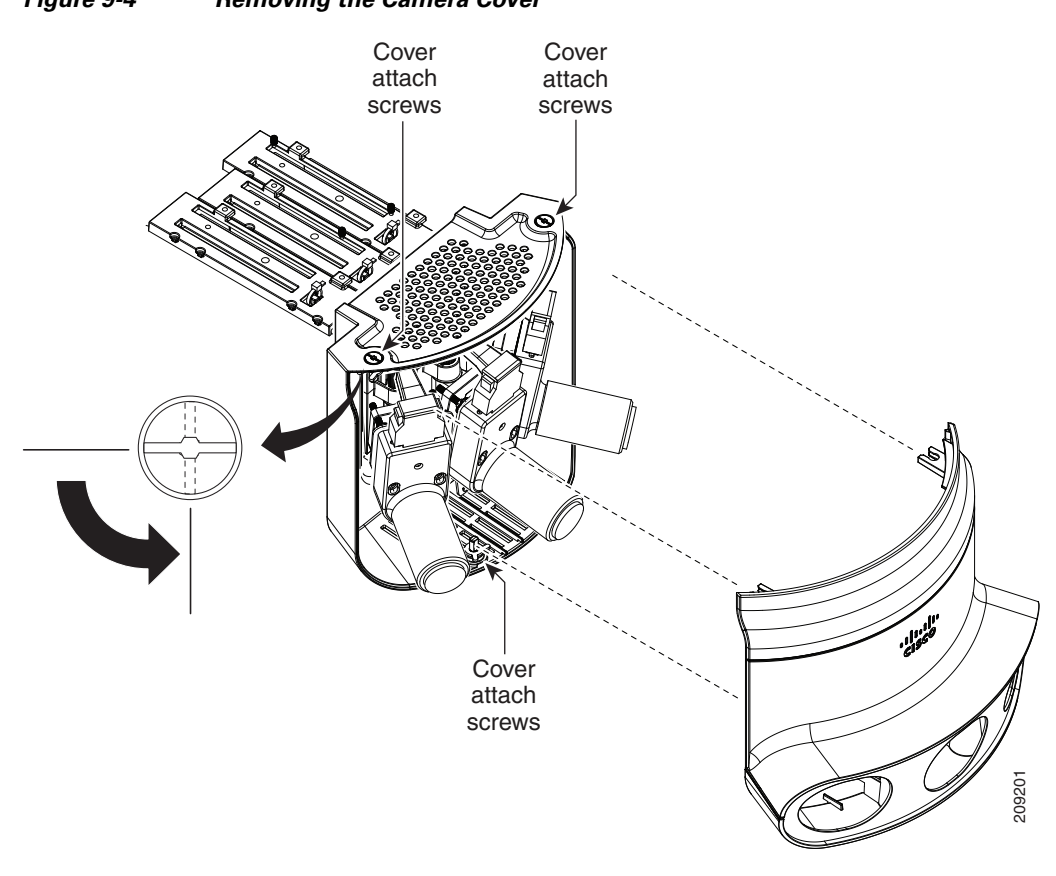

#### <span id="page-8-2"></span>*Figure 9-4 Removing the Camera Cover*

### <span id="page-8-0"></span>**Configuring the TX1300 47 for Use With a Conference Room Table**

For information about configuring the TX1300 47 with different types of tables, refer to the appropriate section in the [First-Time Setup](http://www.cisco.com/en/US/docs/telepresence/cts_1300/cts_1300_47/assembly/guide/1300_47_first_time_setup.html) chapter of the *[Cisco TelePresence TX1300 47 Assembly, Use & Care, and](http://www.cisco.com/en/US/docs/telepresence/cts_1300/cts_1300_47/assembly/guide/1300_47_assembly_guide.html)  [Field-Replacement Unit Guide](http://www.cisco.com/en/US/docs/telepresence/cts_1300/cts_1300_47/assembly/guide/1300_47_assembly_guide.html)* listed below:

- **•** [Configuring the TX1300 47 for Use With a Round or Square Table](http://www.cisco.com/en/US/docs/telepresence/cts_1300/cts_1300_47/assembly/guide/1300_47_first_time_setup.html#wp118074)
- **•** [Configuring the TX1300 47 for Use With a Bullet Table](http://www.cisco.com/en/US/docs/telepresence/cts_1300/cts_1300_47/assembly/guide/1300_47_first_time_setup.html#wp158060)
- **•** [Configuring the TX1300 47 for Use With a Rectangular or Racetrack Table](http://www.cisco.com/en/US/docs/telepresence/cts_1300/cts_1300_47/assembly/guide/1300_47_first_time_setup.html#wp164744)

#### <span id="page-8-1"></span>**Saving Your Settings**

When you have configured all your settings:

- **Step 1** Click **Apply** to register new or modified settings.
- **Step 2** Click **Reset** to restore the original settings.

For more information about testing and troubleshooting the TX1300 47, see the [Setting Up the Camera](http://www.cisco.com/en/US/docs/telepresence/cts_1300/cts_1300_47/assembly/guide/1300_47_first_time_setup.html#wp60572)  section in the [First-Time Setup](http://www.cisco.com/en/US/docs/telepresence/cts_1300/cts_1300_47/assembly/guide/1300_47_first_time_setup.html) chapter of the *[Cisco TelePresence TX1300 47 Assembly, Use & Care, and](http://www.cisco.com/en/US/docs/telepresence/cts_1300/cts_1300_47/assembly/guide/1300_47_assembly_guide.html)  [Field-Replacement Unit Guide](http://www.cisco.com/en/US/docs/telepresence/cts_1300/cts_1300_47/assembly/guide/1300_47_assembly_guide.html)*.

### <span id="page-9-0"></span>**Arranging the Seat Alignment Guides**

Conference participants should be seated in an area that is completely within the field of view of one of the three cameras. To ensure this requirement, Cisco provides you with Seat Alignment Guides. After you set up the cameras, you place these guides on the table; these guides show the field of view for each camera.

To place the seat alignment guides on the table, complete the following steps:

- **Step 1** Using a supported Internet browser, log in to the Cisco TelePresence System administration GUI.
- **Step 2** Select the correct table type by completing the following steps:
- **Step 3** Navigate to **Troubleshooting > Hardware Setup > Cameras**.
- **Step 4** Click **Start** to display the image of the cameras in the displays.
- **Step 5** Note the field of view for each camera.
- **Step 6** Using non-marking tape (for example, masking tape), tape a mark on the table that denotes the edge of the field of view for each camera.

Place this mark approximately 18 inches (46 cm) from the edge of the table, and point the line of tape at the camera.

لىكم

**Tip** If you cannot determine the camera range, use this guide for marking the table: The focal range of the center segment is approximately 5 feet (152 cm) wide from where the participants sit. The focal range of each side segment is approximately 4 feet 6 inches (137 cm) wide.

Mark the table in four places:

- **•** Edge of camera view, left camera
- **•** Edge of view between left and center camera
- **•** Edge of view between center and right camera
- **•** Edge of camera view, right camera

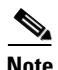

**Note** If your table is narrow, omit the two markings on the outer edges.

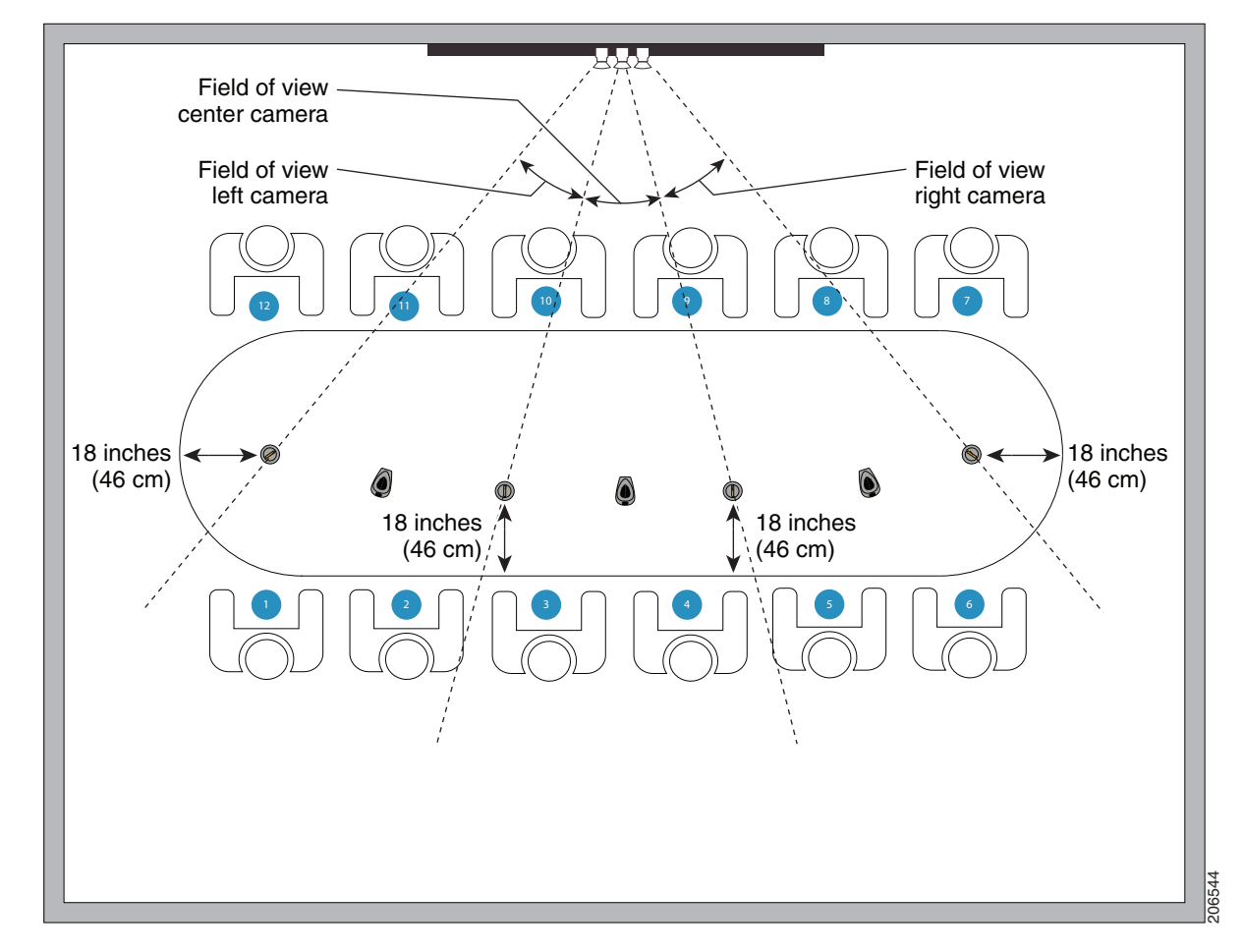

#### <span id="page-10-0"></span>*Figure 9-5 Measuring and Installing the Seat Alignment Guides*

- **Step 7** Place another piece of tape 18 inches (46 cm) from the edge of the table where the participants sit to form a tape cross on the table.
- **Step 8** Remove the seat alignment guides and (if required) anchors from their packaging in carton 14.
- **Step 9** Place the seat alignment guides on each of the crosses on the table. See [Figure 9-5](#page-10-0) for more information.
- **Step 10** Arrange the seat alignment guides so that the line on top of the guides point directly toward the camera.
- **Step 11** Fasten the guides to the table using one of the following methods:
	- **•** Remove the adhesive backing from the underside of the guide and stick it to the table, making sure that the line on the guide points directly at the camera.
	- Attach the seat alignment guide anchor to the table, and place the guide on the anchor, by completing the following steps:
		- **a.** Using a 1/4-inch drill bit, drill a 1.125 inch deep hole into the center of each tape cross.
		- **b.** Remove the tape.
		- **c.** Screw the seat alignment guide anchor into the hole that you drilled, using the key that is included with the anchor.

- **d.** Place the seat alignment guide on top of the anchor.
- **e.** Rotate the anchor until the line on top of the seat alignment guide points directly at the camera.

### <span id="page-11-0"></span>**Understanding Camera Setup Choices for Room Lighting**

If your room has windows that contribute a significant amount of natural light, you can set your CTS to automatically compensate for variable lighting conditions. This compensation is an average adjustment and will not be as accurate as the color settings you select for a room that uses fixed, artificial room lighting.

[Table 9-2](#page-11-2) contains recommendations for desirable display and camera settings when you set up the display and camera. See the ["Testing the TX1300 47 Cameras" section on page 9-7](#page-6-0) for more information.

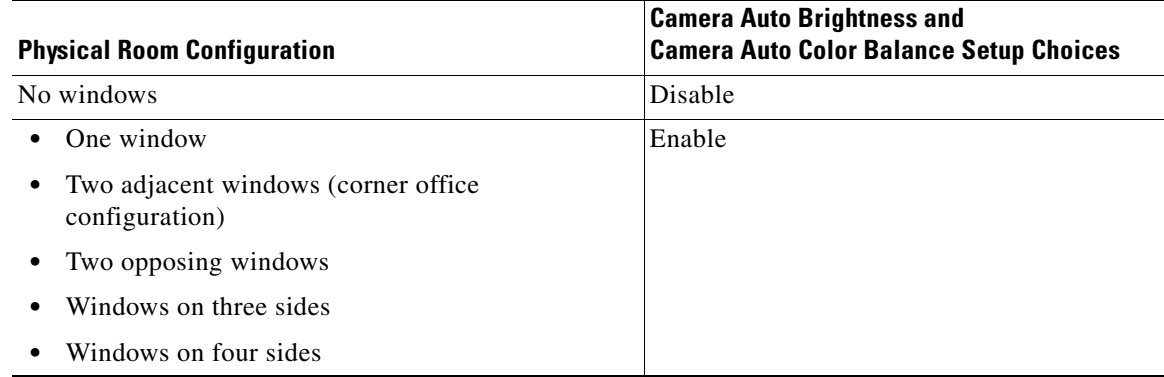

#### <span id="page-11-2"></span>*Table 9-2 Room Configuration and Camera Setup Choices*

### <span id="page-11-1"></span>**Troubleshooting Cameras**

Use the information in [Table 9-3](#page-12-1) to troubleshoot problems with cameras.

**The State** 

<span id="page-12-1"></span>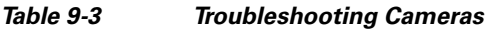

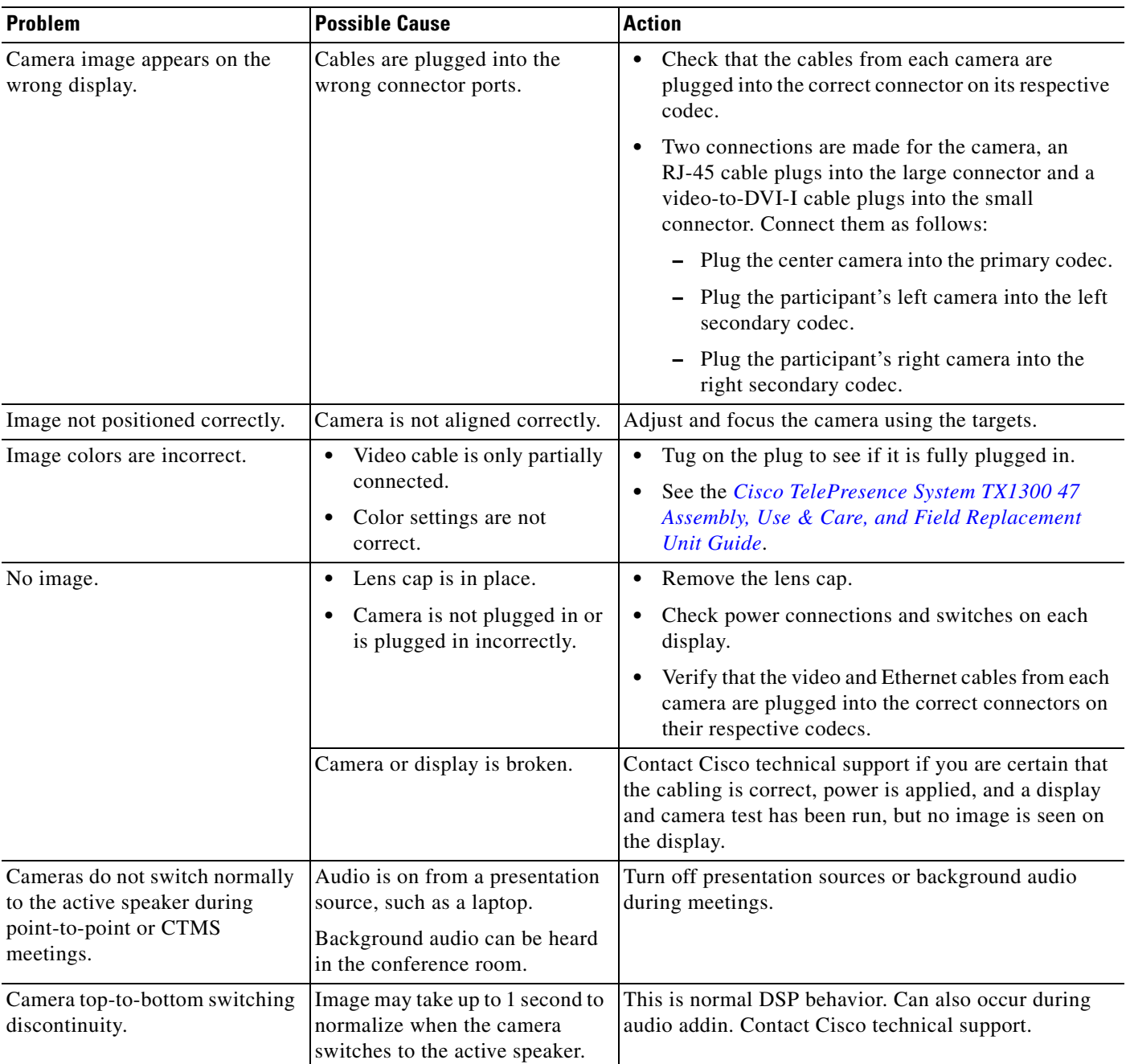

### <span id="page-12-0"></span>**Related Information**

For more information about setting up and testing cameras, see the *[Cisco TelePresence System](http://www.cisco.com/en/US/docs/telepresence/cts_1300/cts_1300_47/assembly/guide/1300_47_assembly_guide.html)  [TX1300 47 Assembly, Use & Care, and Field Replacement Unit Guide](http://www.cisco.com/en/US/docs/telepresence/cts_1300/cts_1300_47/assembly/guide/1300_47_assembly_guide.html)*.

For more system troubleshooting information, see the *[Cisco TelePresence System Troubleshooting](http://www.cisco.com/en/US/docs/telepresence/cts_admin/cts_troubleshooting/CTS_Troubleshooting.html)  [Guide](http://www.cisco.com/en/US/docs/telepresence/cts_admin/cts_troubleshooting/CTS_Troubleshooting.html)* on Cisco.com.

## <span id="page-13-0"></span>**Testing Speakers**

The speakers are set up successfully when sound can be heard clearly from each one. When running a test, you can choose whether to cycle through the speakers automatically or manually.

Use the information in the following sections to test the speakers for your system:

- **•** [Testing the Speakers, page 9-14](#page-13-1)
- **•** [Troubleshooting Speakers, page 9-14](#page-13-2)
- [Related Information, page 9-15](#page-14-1)

### <span id="page-13-1"></span>**Testing the Speakers**

To test the speakers:

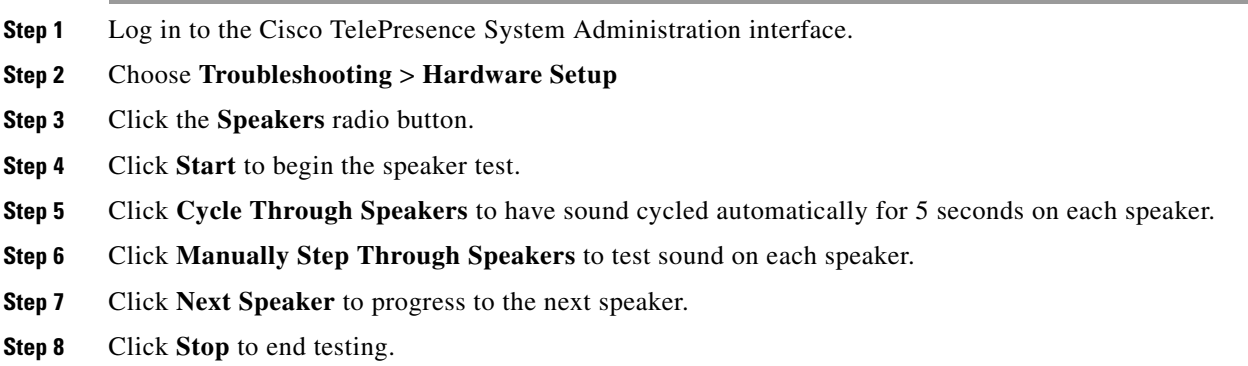

### <span id="page-13-2"></span>**Troubleshooting Speakers**

Use the information in [Table 9-4](#page-13-3) to troubleshoot problems with speakers.

<span id="page-13-3"></span>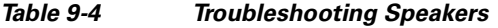

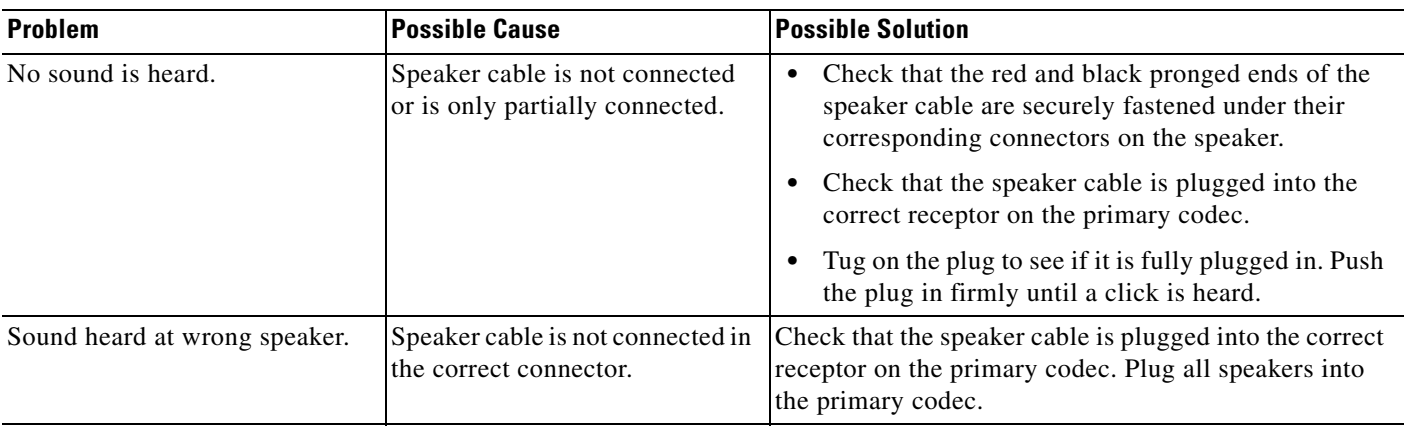

#### *Table 9-4 Troubleshooting Speakers*

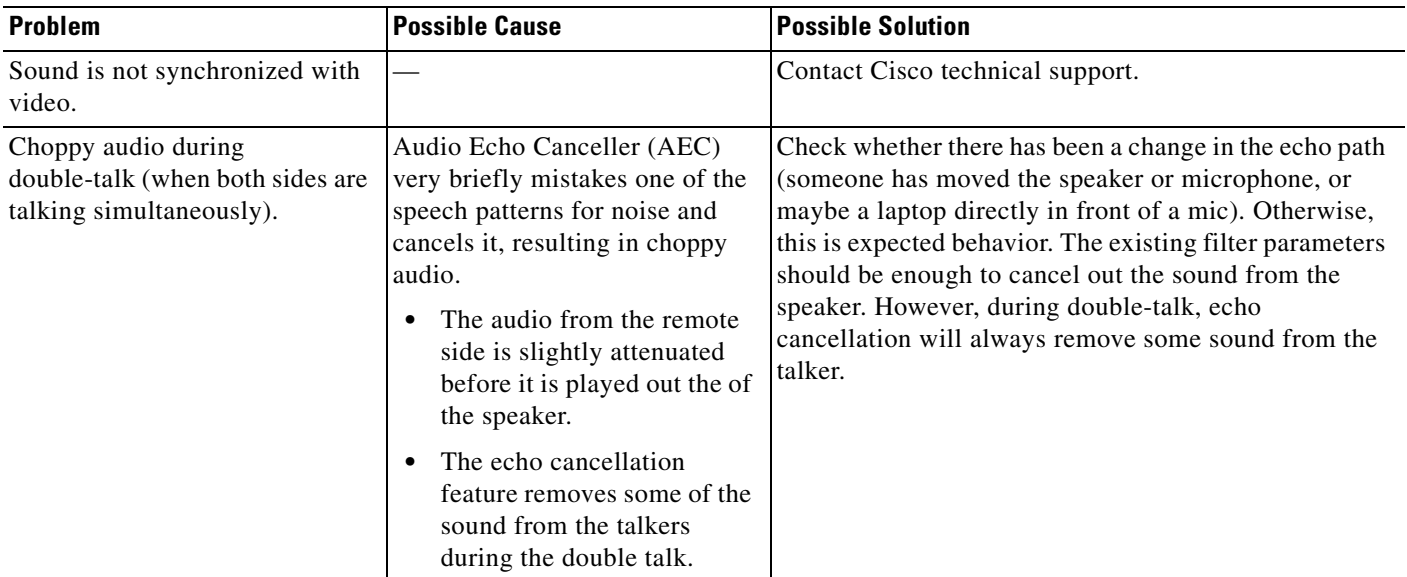

### <span id="page-14-1"></span>**Related Information**

For more information about setting up and testing speakers, see the *[Cisco TelePresence System](http://www.cisco.com/en/US/docs/telepresence/cts_1300/cts_1300_47/assembly/guide/1300_47_assembly_guide.html)  [TX1300 47 Assembly, Use & Care, and Field Replacement Unit Guide](http://www.cisco.com/en/US/docs/telepresence/cts_1300/cts_1300_47/assembly/guide/1300_47_assembly_guide.html)*.

For more system troubleshooting information, see the *[Cisco TelePresence System Troubleshooting](http://www.cisco.com/en/US/docs/telepresence/cts_admin/cts_troubleshooting/CTS_Troubleshooting.html)  [Guide](http://www.cisco.com/en/US/docs/telepresence/cts_admin/cts_troubleshooting/CTS_Troubleshooting.html)* on Cisco.com.

## <span id="page-14-0"></span>**Testing Microphones**

The microphones are set up successfully when each microphone registers sound. You must supply sound at each microphone to complete this test.

**Note** The number of audio meters that are shown on the test screen is determined by the number of microphones that have been configured in Unified CM and the version of Unified CM that you are running.

The Microphone Troubleshooting screen displays the number of microphones available for testing:

**•** TX1300 47—3 "fixed" table-top microphones, 3 "positional" microphones that are mounted behind the top front cover above the display screen: left, right, and center. These microphones establish where the person who is speaking is seated to determine voice-activated camera switching.

By default, Cisco TelePresence uses 3 microphones for a conference that uses video. If you install more than three microphones, Cisco TelePresence uses those microphones for audio conferences only. Each microphone has a corresponding number of audio meters displayed on a single test screen. You can install up to 6 microphones on a TX1300 47.

#### **Testing Microphones**

Go to the following sections to test microphones:

**•** [Testing Microphones on the TX1300 47, page 9-16](#page-15-0)

- **•** [Configuring Additional Microphones for Audio-Only Conferences, page 9-17](#page-16-0)
- **•** [Troubleshooting Microphones, page 9-18](#page-17-0)
- **•** [Related Information, page 9-19](#page-18-1)

### <span id="page-15-0"></span>**Testing Microphones on the TX1300 47**

To test microphones on the TX1300 47:

- **Step 1** Place the microphones around your table. See the [Cisco TelePresence System TX1300 47 Room](http://www.cisco.com/en/US/docs/telepresence/cts_1300/cts_1300_47/assembly/guide/1300_47_table_types_and_room_dimensions.html)  [Recommendations](http://www.cisco.com/en/US/docs/telepresence/cts_1300/cts_1300_47/assembly/guide/1300_47_table_types_and_room_dimensions.html) chapter in the *[Cisco TelePresence System TX1300 47 Assembly, First-Time Setup,](http://www.cisco.com/en/US/docs/telepresence/cts_1300/cts_1300_47/assembly/guide/1300_47_assembly_guide.html)  [and Field-Replaceable Unit Guide](http://www.cisco.com/en/US/docs/telepresence/cts_1300/cts_1300_47/assembly/guide/1300_47_assembly_guide.html)* for the correct microphone placement.
- **Step 2** Log in to the Cisco TelePresence System Administration interface.
- **Step 3** Choose **Troubleshooting** > **Hardware Setup**.
- **Step 4** Click the **Microphones** radio button.
- **Step 5** Click **Start** in the Testing box to begin the test. The Microphone Calibration screen appears, as shown in [Figure 9-6](#page-15-1).

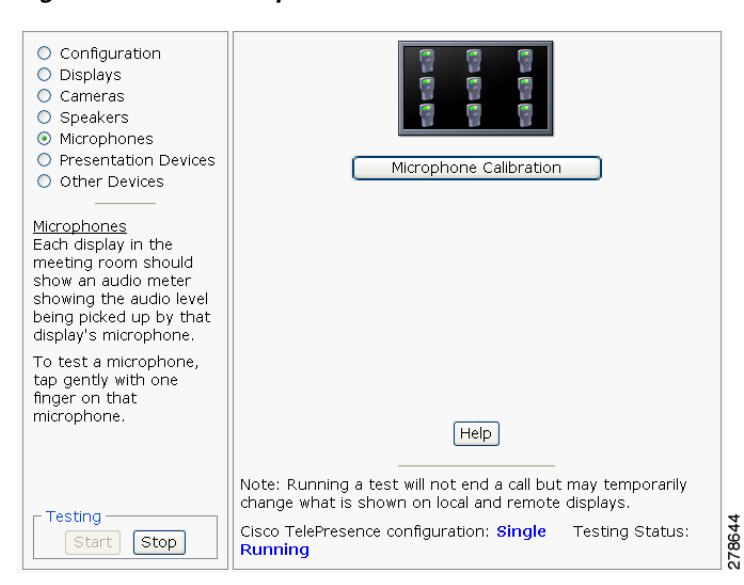

#### <span id="page-15-1"></span>*Figure 9-6 Microphone Calibration*

**Step 6** Click the **Microphone Calibration** button. A dialog box appears:

"Microphone Calibration will last approximately two minutes. Please ensure the room remains quiet during the test. Proceed?"

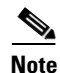

**Note** The room must be completely quiet to calibrate microphones. You may want to leave the room and close the door to carry out the calibration process to ensure complete silence in the room.

Each display in the meeting room should show an audio meter showing the audio level being picked up by that display's microphone.

**The Second** 

- **•** The center display should show three microphones. A microphone that is not connected has a red slash.
- **•** The left and right displays should show three microphones unless the room is configured for seven microphones. If microphones at the far left or right are connected, they appear on the display with a yellow question mark.
- **Step 7** Click **Ok** to proceed with the calibration.
- **Step 8** Test each microphone by tapping gently with one finger.
- **Step 9** Click **Stop** to end the test.

### <span id="page-16-0"></span>**Configuring Additional Microphones for Audio-Only Conferences**

Cisco TelePresence uses three microphones for a conference that uses video. You can configure up to three additional microphones to use during audio-only conferences. Cisco TelePresence uses these additional microphones for audio conferences only.

To configure additional microphones for audio-only conferences, complete the following tasks:

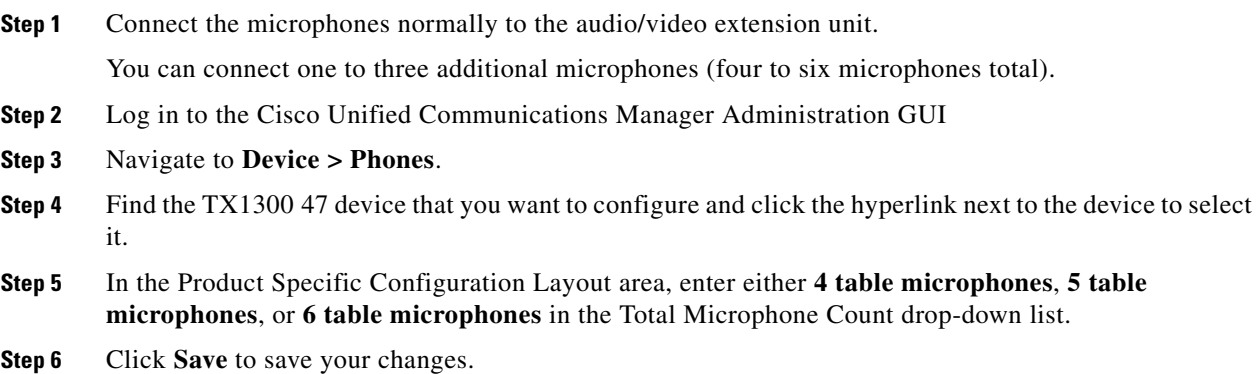

### <span id="page-17-0"></span>**Troubleshooting Microphones**

Use the information in [Table 9-5](#page-17-1) to troubleshoot problems with microphones.

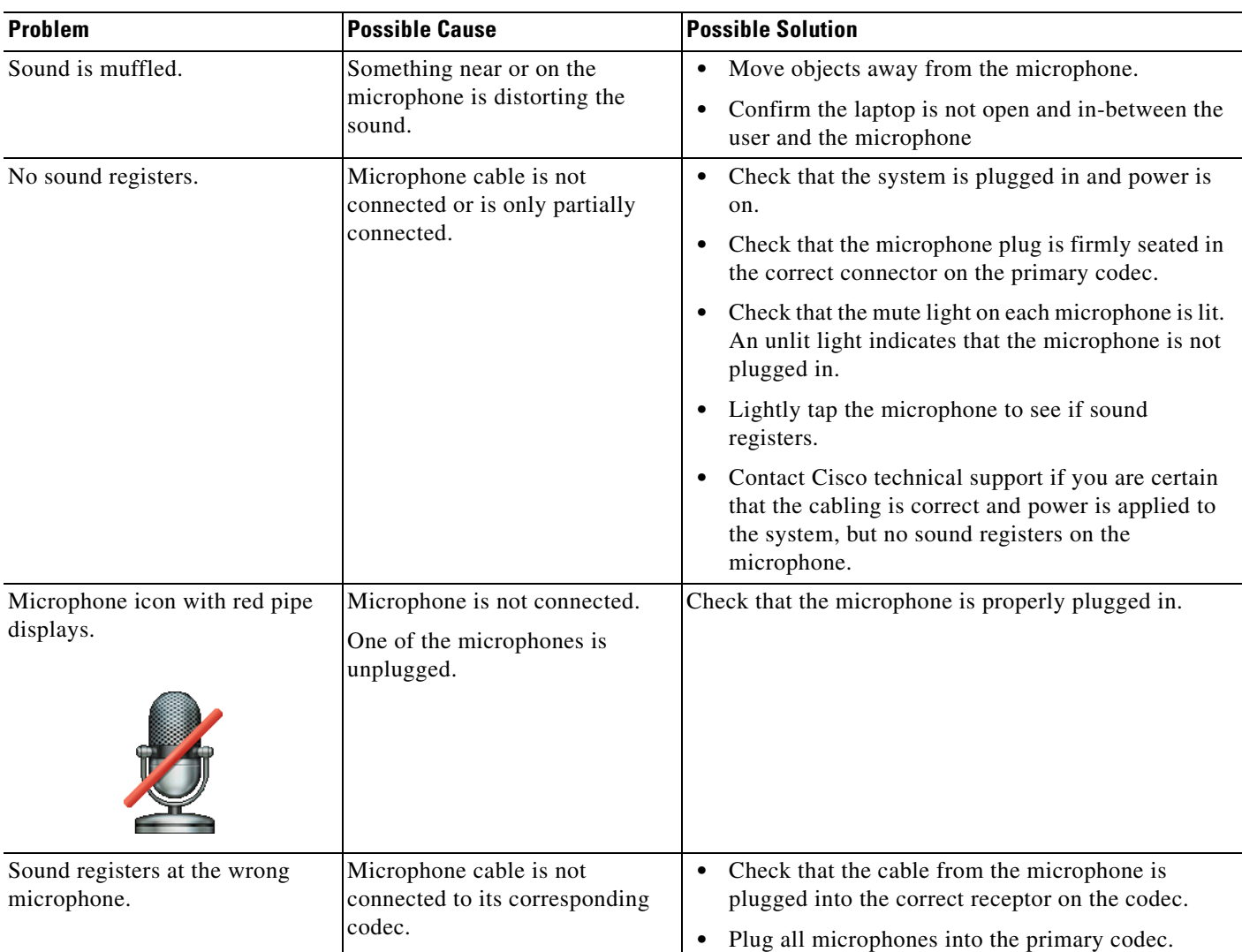

#### <span id="page-17-1"></span>*Table 9-5 Troubleshooting Microphones*

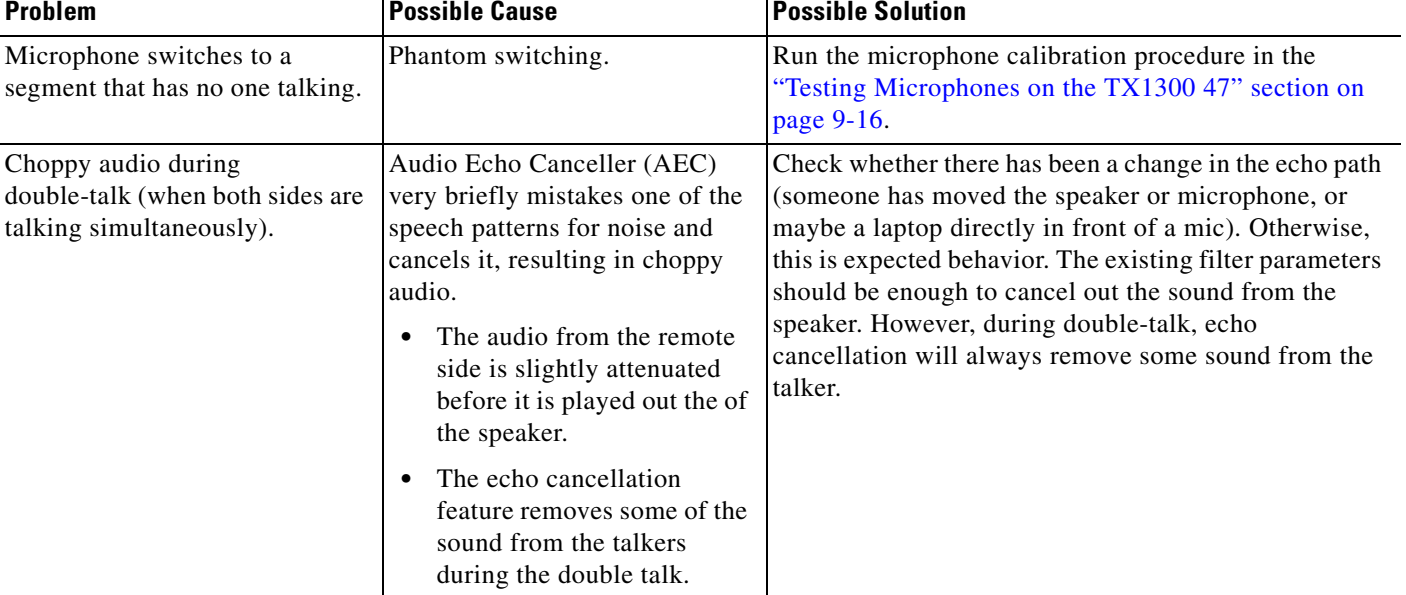

#### *Table 9-5 Troubleshooting Microphones (continued)*

### <span id="page-18-1"></span>**Related Information**

- **•** For more information about setting up and testing presentation devices, see the *[Cisco TelePresence System TX1300 47 Assembly, Use & Care, and Field Replacement Unit Guide](http://www.cisco.com/en/US/docs/telepresence/cts_1300/cts_1300_47/assembly/guide/1300_47_assembly_guide.html)*.
- **•** For more system troubleshooting information, see the *[Cisco TelePresence System Troubleshooting](http://www.cisco.com/en/US/docs/telepresence/cts_admin/cts_troubleshooting/CTS_Troubleshooting.html)  [Guide](http://www.cisco.com/en/US/docs/telepresence/cts_admin/cts_troubleshooting/CTS_Troubleshooting.html)* on Cisco.com.

## <span id="page-18-0"></span>**Testing the External Presentation Display**

By default, presentations are displayed as presentation-in-picture (PiP) on the center screen of multi-screen main display systems. You can optionally add an external presentation display screen that displays the presentation instead of displaying it as PiP on the main display screen. This display is attached to the External Presentation Display HD video connection on the codec. See the *[Cisco TelePresence System TX1300 47 Assembly, Use & Care, and Field Replacement Unit Guide](http://www.cisco.com/en/US/docs/telepresence/cts_1300/cts_1300_47/assembly/guide/1300_47_assembly_guide.html)*. for more information.

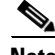

**Note** If the video works for a few minutes and then stops working, your presentation device might use an unsupported video protocol. To see the list of displays that the TX1300 47 supports, see the release notes for your CTS software version on Cisco.com.

A PiP softkey will be displayed on the phone only if a PiP is active. Pip is not available for audio-only calls.

To test an external presentation device:

- **Step 1** Log in to the Cisco TelePresence System.
- **Step 2** Navigate to **Troubleshooting** > **Hardware Setup**

#### **Step 3** Click **Presentation Devices**. The presentation devices test screen appears, as shown in [Figure 9-7](#page-19-1).

<span id="page-19-1"></span>*Figure 9-7 Presentation Devices Test Screen*

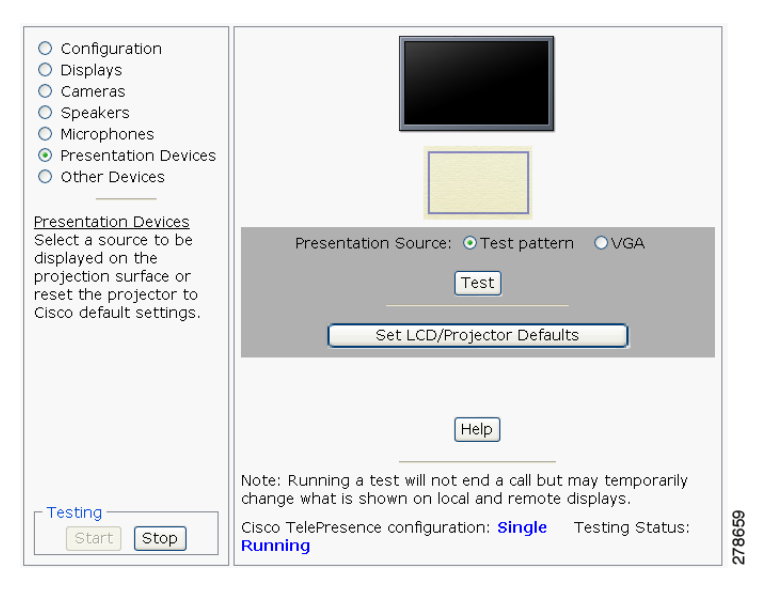

**Step 4** Proceed to [Testing Presentation Devices](#page-19-0).

## <span id="page-19-0"></span>**Testing Presentation Devices**

The output for presentations is handled by projectors or auxiliary LCD displays. Input to the projector can be delivered through a Video Graphics Array (VGA) input device (such as a laptop computer).

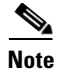

**Note** You should run this test only if you have presentation display devices installed.

[See the C](http://www.cisco.com/en/US/products/ps8332/prod_release_notes_list.html)isco TelePresence System Administration Release Notes for a list of supported presentation devices.

The projector is set up successfully when the test pattern is displayed on the projection surface in the meeting room while running the test.

 $\boldsymbol{\mathcal{L}}$ 

**Tip** When troubleshooting presentation devices, start with the projector test pattern to see if the projector is set up correctly and then proceed through VGA and document camera input tests as necessary.

Use the information in the following sections to test presentation devices:

- [Checking the Test Pattern, page 9-21](#page-20-0)
- **•** [Checking the VGA, page 9-22](#page-21-0)
- **•** [Resetting the Projector, page 9-22](#page-21-1)
- **•** [Troubleshooting Presentation Devices, page 9-22](#page-21-2)
- **•** [Related Information, page 9-19](#page-18-1)

### <span id="page-20-0"></span>**Checking the Test Pattern**

To check the test pattern:

- **Step 1** Log in to the Cisco TelePresence System Administration interface.
- **Step 2** Choose **Troubleshooting** > **Hardware Setup**.
- **Step 3** Click the **Presentation Devices** radio button.
- **Step 4** Click **Start** in the Testing box. The Presentation Source buttons are activated.
- **Step 5** Select **Test Pattern** and click **Test**. The test pattern screen appears, as shown in

*Figure 9-8 Test Pattern*

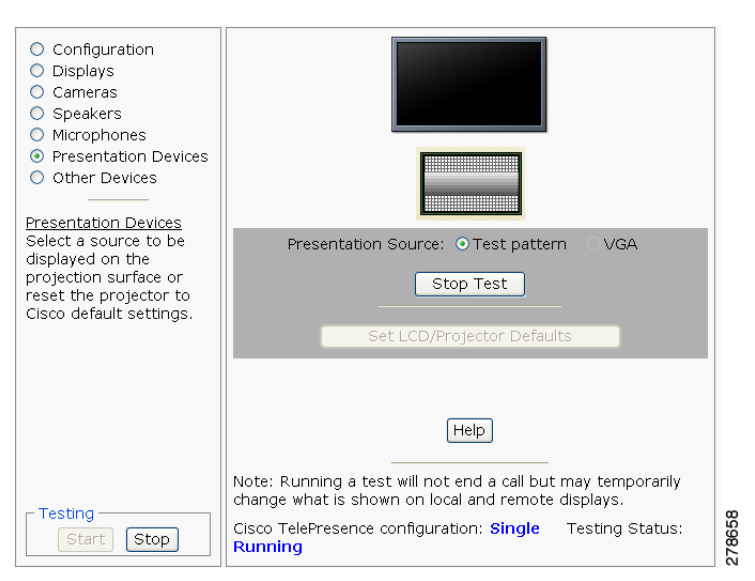

It may take up to 15 seconds before you begin to see an image on the projection surface. The image should be fully formed after approximately 45 seconds.

If the test pattern is displaying correctly, you should see a grid projected on the projection surface. In the center of the grid, you should see a series of horizontal grey bars. You should also see a one-pixel wide green border around the outside of the grid.

If the green border is not visible, for systems with an Auxiliary Control Unit, do the following:

- **a.** Click **Stop Test** to end the test. The Set LCD/Projector Defaults button is activated.
- **b.** Click **Set LCD/Projector Defaults**. A dialog box opens alerting you that setting projector defaults may take up to 45 seconds. A menu will appear from the projector to select settings.

For systems without the Auxiliary Control Unit, use the projector remote control to change the following settings on the projector:

- **c. Picture adj**: **Overscan** should be set to **0**
- **d. Screen**: **Normal**
- **Step 6** Click **Set Projector Defaults** to reset the projector to the default settings.
- **Step 7** Click **Stop** in the Testing box to end all testing.

### <span id="page-21-0"></span>**Checking the VGA**

To check the VGA:

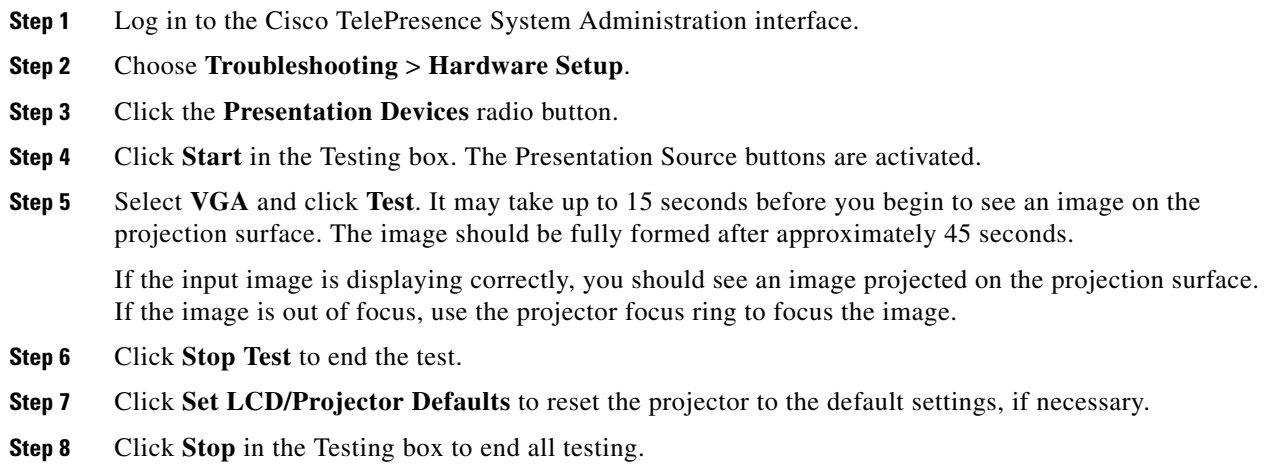

### <span id="page-21-1"></span>**Resetting the Projector**

To reset the projector:

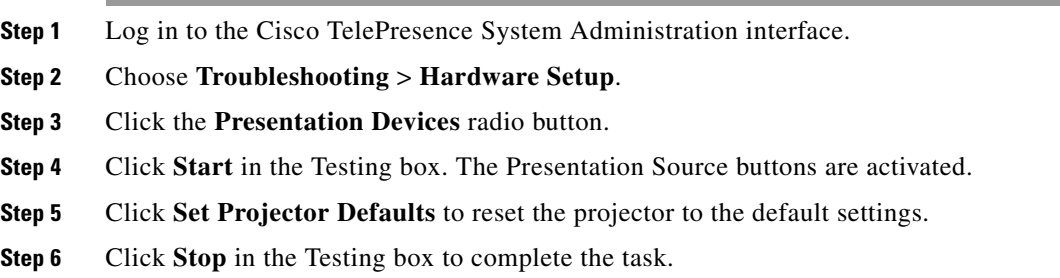

### <span id="page-21-2"></span>**Troubleshooting Presentation Devices**

Use the information in the following sections to troubleshoot presentation devices:

- [Multiple Input Devices, page 9-22](#page-21-3)
- [Presentation Devices, page 9-23](#page-22-0)

#### <span id="page-21-3"></span>**Multiple Input Devices**

The Cisco TelePresence System can display information from multiple input devices during a meeting. If multiple input devices are sending information, the projector displays the input from the last presentation device sending information. If an input device image is not being seen on the projector screen, try the following:

**•** VGA devices—Unplug the device from the VGA cable, wait 5 seconds, and then plug the device back in

#### <span id="page-22-0"></span>**Presentation Devices**

Use the information in [Table 9-6](#page-22-1) to troubleshoot presentation devices.

<span id="page-22-1"></span>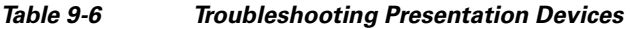

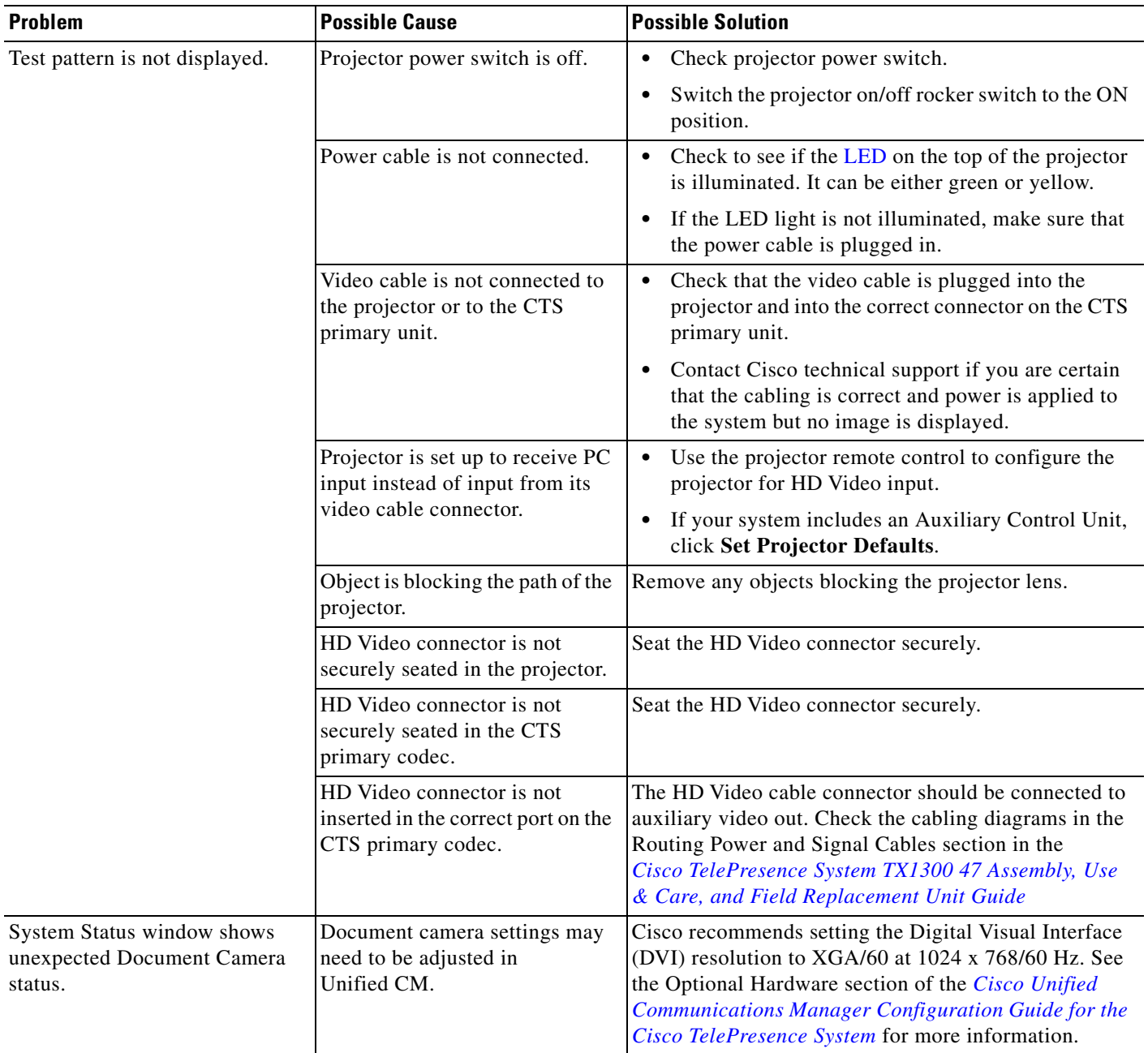

П

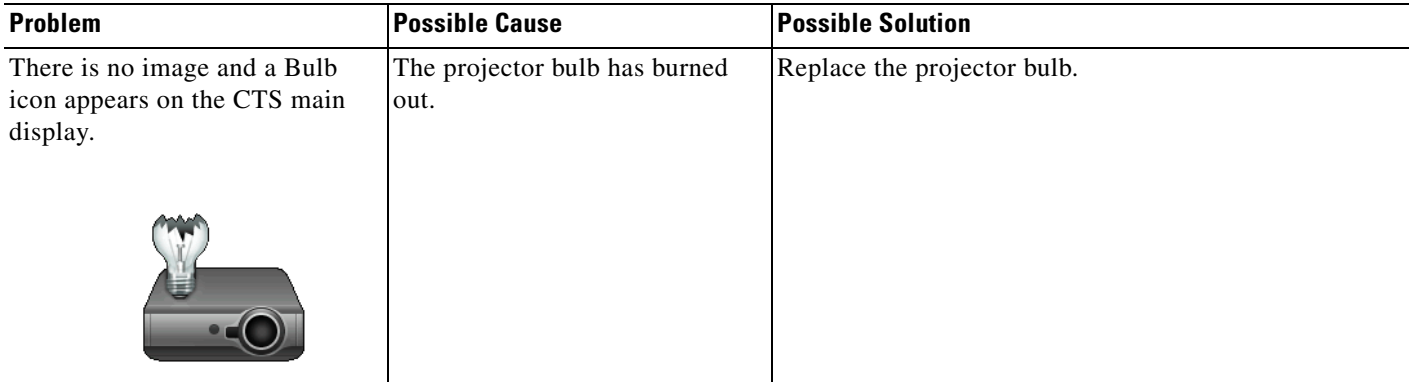

#### *Table 9-6 Troubleshooting Presentation Devices*

**Tip** Presentation devices automatically shut off when there is no longer a video signal to that presentation device. An on-screen timer counts down the remaining time to shut-down. The amount of time that it takes a device to shut down depends on your Unified CM configuration. Most CTS devices that support PiP shut down in 10 to 15 seconds after the video signal is removed. Devices on the CTS 3000 and CTS 3200 series that have black boxes associated with the auxiliary control take 5 minutes to shut down. See the Product Specific Configuration Layout section of the *[Cisco Unified Communications Manager Configuration Guide for the Cisco TelePresence System](http://www.cisco.com/en/US/docs/telepresence/cucm_cts/cucm_cts_admin_book/guide/cucm_cts_admin.html)* for more information about controlling presentation devices and associated displays.

### **Related Information**

For more information about setting up and testing presentation devices, see the following documentation:

- **•** *[Cisco TelePresence System TX1300 47 Assembly, Use & Care, and Field Replacement Unit Guide](http://www.cisco.com/en/US/docs/telepresence/cts_1300/cts_1300_47/assembly/guide/1300_47_assembly_guide.html)*
- **•** *[Cisco TelePresence System Troubleshooting Guide](http://www.cisco.com/en/US/docs/telepresence/cts_admin/cts_troubleshooting/CTS_Troubleshooting.html)*

Г

**The Second** 

## <span id="page-24-0"></span>**Testing Other Devices**

Use the **Other Devices** Tab to check the following additional devices:

- **•** [Auxiliary Control Unit, page 9-25](#page-24-1)
- **•** [Verifying TX1300 47 Light Function, page 9-26](#page-25-0)
- **•** [Digital Media Player, page 9-26](#page-25-1)
- **•** [Troubleshooting Other Devices, page 9-27](#page-26-0)
- **•** [Related Information, page 9-28](#page-27-1)

### <span id="page-24-1"></span>**Auxiliary Control Unit**

The auxiliary control unit (ACU) controls the individual light units surrounding the displays in CTS conference rooms and enables the CTS to get more complete projector status information and to restores projector defaults.

To test the ACU:

- **Step 1** Log in to the Cisco TelePresence System Administration interface.
- **Step 2** Choose **Troubleshooting** > **Hardware Setup**.
- **Step 3** Click the **Other Devices** radio button.
- **Step 4** Click **Start** in the Testing box. The Auxiliary Control Unit (Current Status) is displayed, as shown in [Figure 9-9.](#page-24-2) Individual light units correspond to the five port numbers of the Auxiliary Control Unit, Ports 1 through 5.

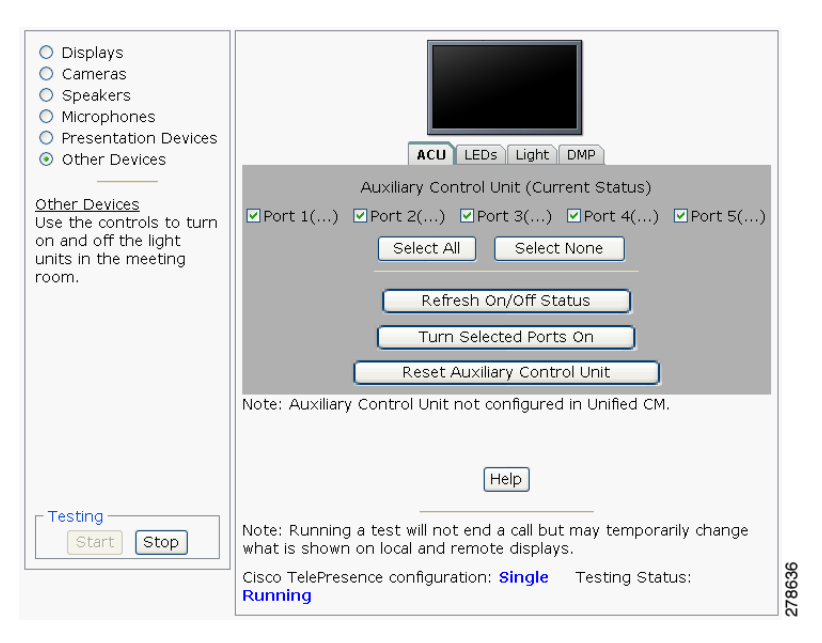

#### <span id="page-24-2"></span>*Figure 9-9 Testing the ACU*

**a.** Check a box to select a specific port number.

Or

- **b.** Click **Select All** to select all ports (and all light units) or **Select None**.
- **c.** Click the **Refresh On/Off Status** button to update the on/off status of each port.
- **d.** Click the **Turn Selected Lights On/Off** to test the selected light unit(s).
- **e.** Click the **Reset Auxiliary Control Unit** to power cycle the Auxiliary Control Unit.

**Step 5** Click **Stop** to end the test.

#### <span id="page-25-0"></span>**Verifying TX1300 47 Light Function**

Each TX1300 47 has a built-in light fixture. This troubleshooting feature lets you see or change the status of the light.

To test the light fixture, perform the following procedure:

- **Step 1** Navigate to **Troubleshooting > Hardware Setup**.
- **Step 2** Click the **Other Devices** radio button.
- **Step 3** Click the **Light** tab.
- **Step 4** Click the **Start** radio button to begin testing the light.
	- **•** If the light feature is enabled, the **Light State On** button is highlighted.
	- **•** If the light feature is disabled, the **Light State Off button** is highlighted.
- **Step 5** Click the **Light State On** or **Light State Off** button to change the current state of the light.
- **Step 6** To end the test, click **Stop**.

When you end the testing, the state of the light reverts to its default setting as specified in Cisco Unified Communications Manager.

### <span id="page-25-1"></span>**Digital Media Player**

If present on your system, the Digital Media Player (DMP) feature lets you select a secondary audio input source when you are not in a Cisco TelePresence call.

For more information about the DMP, see the [Cisco Digital Media Players](http://www.cisco.com/en/US/products/ps7220/tsd_products_support_series_home.html) home page on Cisco.com.

To test the DMP:

- **Step 1** Log in to the Cisco TelePresence System Administration interface.
- **Step 2** Choose **Troubleshooting** > **Hardware Setup**.
- **Step 3** Click the **DMP** tab.
- **Step 4** Click **Start** in the Testing box to begin testing the secondary audio input.
	- **•** If you have a PC attached, the S**econdary Audio Input Source PC** button is highlighted. When S**econdary Audio Input Source is** set to **PC**, the audio input is active while the presentation source is active, both in and out of a call.

a ka

- **P**<br>**Tip** Setting the DMP to PC in Unified CM allows you to hear DMP audio.
- **•** If you have a DMP attached, the **Secondary Audio Input Source DMP** button is highlighted. When set to **DMP**, audio input is only active outside of a call if DMP is active (during business hours defined by Unified CM).

**Note** The DMP settings should match how the secondary auxiliary audio input is physically connected to the codec.

**Step 5** Click **Stop** to end the test.

### <span id="page-26-0"></span>**Troubleshooting Other Devices**

Use the information in [Table 9-7](#page-26-1) to troubleshoot problems with Other Devices.

| <b>Problem</b>                                                                           | <b>Possible Cause</b>                                                                | <b>Possible Solution</b>                                                                                                    |
|------------------------------------------------------------------------------------------|--------------------------------------------------------------------------------------|----------------------------------------------------------------------------------------------------|
| <b>Digital Media Player</b><br><b>DMP</b> audio is playing<br>during a call.             | The Secondary Audio Input<br>Source setting may be wrong.                            | • Check to see that the Secondary Audio Input<br><b>Source</b> setting matches the physical cabling.<br>When set to PC, the audio input is active while the<br>$\bullet$<br>presentation source is active, both in and out of a                                                                                                    |
| DMP audio is not playing.                                                                | The configuration settings in<br>Other Devices > DMP > Audio<br>to DMP is incorrect. | call.<br>Setting the DMP to PC allows you to hear DMP audio.                                                                                                    |
| <b>Presentation Devices</b><br>Local presentation audio is<br>not playing during a call. | The Secondary Audio Input<br>Source setting may be wrong.                            | Check to see that the Secondary Audio Input<br>$\bullet$<br><b>Source</b> setting matches the physical cabling.<br>When set to DMP, audio input is only active outside<br>$\bullet$<br>of a call if DMP is active (during Cisco Unified<br>Communications Manager-defined business hours).                                                                                                    |
| Presentation fails to display<br>in some resume scenarios.                               | This is expected behavior.                                                           | In early CTS software releases, a CTS with its<br>presentation device plugged in would always ask to<br>present when it did a resume.<br>Presentation device functionality is changed. When a<br>CTS goes on hold, the presentation device takes note<br>whether or not it was the active presenter:<br>If the presentation device was the active presenter<br>when it went on hold, it will ask to present again<br>when taken off hold and the presentation will be<br>shown when the meeting resumes.<br>If it was not the active presenter, it will not ask to<br>present and the presentation will not be shown<br>when the meeting resumes. |

<span id="page-26-1"></span>*Table 9-7 Troubleshooting Other Devices* 

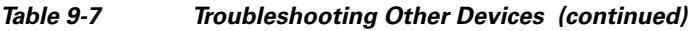

controlling presentation devices and associated displays.

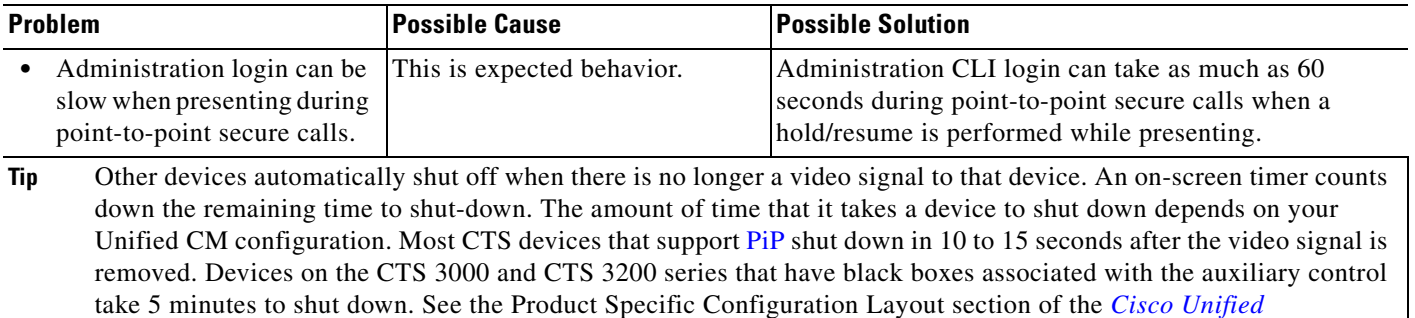

*[Communications Manager Configuration Guide for the Cisco TelePresence System](http://www.cisco.com/en/US/docs/telepresence/cucm_cts/cucm_cts_admin_book/guide/cucm_cts_admin.html)* for more information about

<span id="page-27-1"></span>**Related Information**

- **•** For more information about setting up and testing other devices, see the *[Cisco TelePresence System](http://www.cisco.com/en/US/docs/telepresence/cts_1300/cts_1300_47/assembly/guide/1300_47_assembly_guide.html)  [TX1300 47 Assembly, Use & Care, and Field Replacement Unit Guide](http://www.cisco.com/en/US/docs/telepresence/cts_1300/cts_1300_47/assembly/guide/1300_47_assembly_guide.html)*.
- **•** For more system troubleshooting information, see the *[Cisco TelePresence System Troubleshooting](http://www.cisco.com/en/US/docs/telepresence/cts_admin/cts_troubleshooting/CTS_Troubleshooting.html)  [Guide](http://www.cisco.com/en/US/docs/telepresence/cts_admin/cts_troubleshooting/CTS_Troubleshooting.html)* on Cisco.com.

## <span id="page-27-0"></span>**Managing Log Files**

**Tip** If you are using Internet Explorer, remember to turn off Pop-up Blocker or configure Pop-up Blocker to allow the IP address before capturing system log files.

Use Log Files to view system operation (sysop) log files, Session Initiation Protocol (SIP) messages and log files from the Cisco TelePresence system. Click the appropriate tab at the top of the window to view the following information:

- **•** [Sysop Log, page 9-28](#page-27-2)
- **•** [Log Files, page 9-29](#page-28-0)
- **•** [SIP Messages, page 9-30](#page-29-0)

## <span id="page-27-2"></span>**Sysop Log**

To manage sysop messages:

- **Step 1** Choose **Troubleshooting** > **Log Files**.
- **Step 2** Select the **Sysop Files** tab to view system operation (sysop) messages, including call information, call statistics, and call errors for the Cisco TelePresence system. There can be up to 20 individual files saved on the CTS, and each file can contain up to 100,000 characters.
- **Step 3** Click the **Download Sysop Files** button at the bottom of the page to download the sysop log files. CTS Administration software then prompts you to do one of the following:
	- **a.** Open to view the sysop log files—The last 100,000 bytes of the log are shown. When you download Sysop Files, all available Sysop files will be downloaded.
		- Or
	- **b.** Save the sysop log files.

## <span id="page-28-0"></span>**Log Files**

Use Log Files to retrieve log files from the Cisco TelePresence system. Log files can be retrieved from the CTS or from the phone.

To manage log files:

**Step 1** Choose **Troubleshooting** > **Log Files**.

- **Step 2** Select the **Log Files** tab. The following fields are displayed:
	- **• Log Status**—Shows the status of the log capture, including the percentage completed.
	- **• Time Generated**—Shows the time of the most recent log file capture.
	- **• Problem**—Problem Type drop-down menu contains the following:
		- **–** Audio (speakers, microphones)
		- **–** Video (displays, cameras)
		- **–** Phone
		- **–** Recording
		- **–** Other/Unknown

[Figure 9-10](#page-28-1) shows the problem types that you can select when downloading log files.

<span id="page-28-1"></span>*Figure 9-10 Select Problem Type Drop-Down Menu*

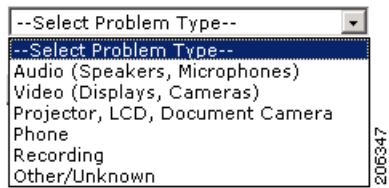

- **Step 3** Choose from one of the following options:
	- **None** —Default. No log files will be captured unless a download option is selected. [Figure 9-11](#page-29-1) shows the log download radio button options.
	- **• Download existing log files**—You must select this radio button to download logs.
	- **• Capture New Log Files—**The system will capture but not download the log files.

**Note** You must disable Internet Explorer Pop-up Blocker to capture new log files with the Capture New Log Fils button.

#### <span id="page-29-1"></span>*Figure 9-11 Downloading Log Files*

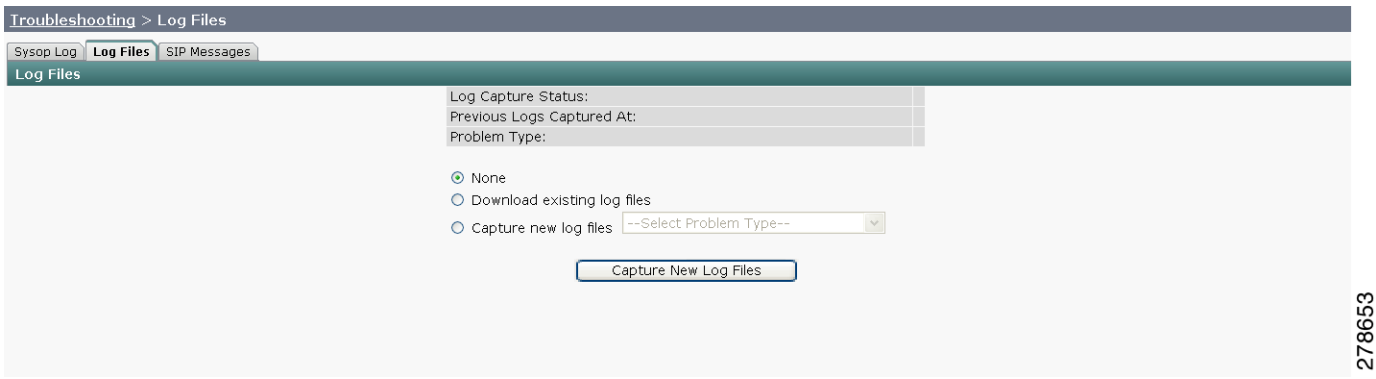

- **Step 4** Select the "Download existing log files" radio button and then select a problem from the Select Problem Type drop-down menu:
	- **–** Audio (speakers, microphones)
	- **–** Video (displays, cameras)
	- **–** Projector, alternate display, LCD, document camera
	- **–** Phone
	- **–** Recording
	- **–** Other/Unknown
- **Step 5** Click the **Download Existing Log Files** button. The following message appears:

"A WinZip download will start within several minutes. Please wait..."

The File Download window appears prompting you to open or save the file. Click **Save** to send the gzip file to Cisco technicians to help solve the problem.

Or

**Step 6** Select the "Capture new log files" radio button and then click the **Capture New Log Files** button. The following message appears:

"Collecting Cisco TelePresence system log files. This may take several minutes. Please wait..."

The File Download window appears prompting you to open or save the file. Click **Save** to send the gzip file to Cisco technicians to help solve the problem.

## <span id="page-29-0"></span>**SIP Messages**

Use SIP Messages to view the current Session Initiation Protocol (SIP) messages log file. SIP request and response methods are used to establish communications between components in the network and ultimately to establish a call or session between two or more endpoints. [Table 9-8](#page-31-0) and [Table 9-9](#page-31-1) describe the SIP requests and message types.

To manage SIP messages:

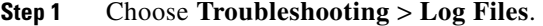

- **Step 2** Select the **SIP Messages** tab. The SIP Messages window appears.
- **Step 3** View a specific type of message in the SIP log file by doing the following:
	- **a.** Enter the filter where the SIP Message Type is by typing the name in the field provided. The Filter button is activated.

Or

- **b.** Select the message type from the drop-down menu. The Filter button is activated.
- **c.** Click the **Filter** button to view the SIP messages of the type you specified.
- **Step 4** Choose the number of messages to view at one time from the Rows Per Page drop-down menu. You can use the First, Previous, Next, and Last buttons to navigate through the message list with the [Navigating](#page-31-2)  [Long Lists](#page-31-2) option. You can also [Generate Detailed Message Reports](#page-30-0).

#### <span id="page-30-0"></span>**Generate Detailed Message Reports**

To see additional details associated with a SIP message:

- **Step 1** Double-click a SIP message from the list to open the SIP Message Details dialog box. The SIP Message Details dialog box opens containing the message details and [Related SIP Messages.](#page-30-1) Or
- **Step 2** Highlight the SIP message and click the **Details** button. The SIP Message Details dialog box opens containing the message details and [Related SIP Messages](#page-30-1).

### <span id="page-30-1"></span>**Related SIP Messages**

The bottom portion of the SIP Message Details window lists SIP messages that are related to the SIP message that was selected at the top of the window.

To view related SIP message details:

- **Step 1** Double-click a message in the [Related SIP Messages](#page-30-1) window to see details for that message. [SIP](#page-30-2)  [Requests and Methods](#page-30-2) and [SIP Response Categories](#page-31-3) are explained below.
- **Step 2** Click **Close** to dismiss this window.

Use the information in the following sections to initiate SIP requests and responses:

- **•** [SIP Requests and Methods, page 9-31](#page-30-2)
- **•** [SIP Response Categories, page 9-32](#page-31-3)

#### <span id="page-30-2"></span>**SIP Requests and Methods**

[Table 9-8](#page-31-0) summarizes the SIP requests and methods supported by the Cisco TelePresence System Administration software. The first column lists the RFC that describes the SIP request messages or method.

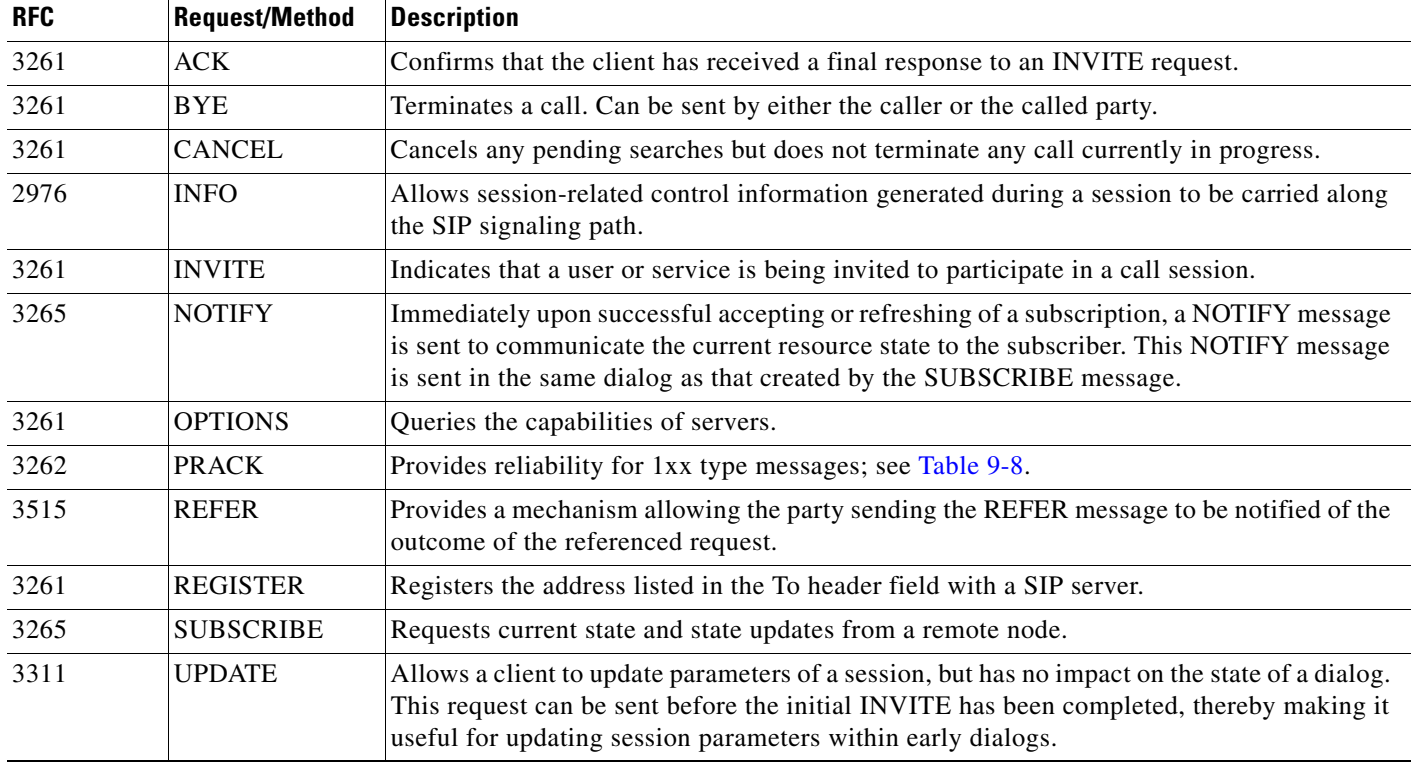

#### <span id="page-31-0"></span>*Table 9-8 Supported SIP Requests and Methods*

#### <span id="page-31-3"></span>**SIP Response Categories**

SIP replies to the requests in [Table 9-8](#page-31-0) using the response categories described in [Table 9-9](#page-31-1).

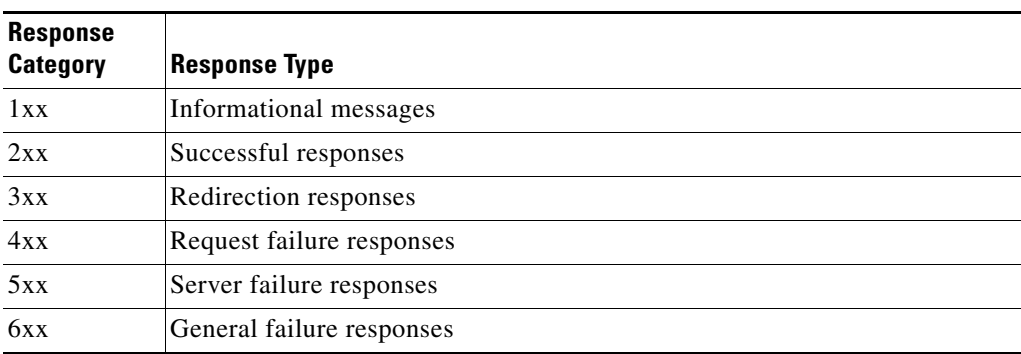

#### <span id="page-31-1"></span>*Table 9-9 SIP Response Categories*

### <span id="page-31-2"></span>**Navigating Long Lists**

The log file can hold up to 2 MB worth of SIP messages. To navigate long lists:

**Step 1** Choose the number of rows that you wish to see on one page from the Rows Per Page drop-down menu.

**Step 2** Double click to select and open single message details. The SIP Message Details window appears.

- **Step 3** If there are multiple pages listing log files, click the **First**, **Previous**, **Next**, or **Last** button to navigate to the desired page.
- **Step 4** Click the radio button to the left of the table entry, and then click **Clear** to delete a single error message.
- **Step 5** Click **Clear All** to delete all error messages displayed.

### **Related Information**

For more information, see the following documentation:

- **•** Session Initiation Protocol (SIP) home page on Cisco.com.
- **•** *[Cisco TelePresence System Message Guide](http://www.cisco.com/en/US/docs/telepresence/system_messages/ct_sys_message2.html)*

## <span id="page-32-0"></span>**Testing Audio**

You can test the system audio in your meeting room and send the results to Cisco Systems technical support for analysis.

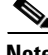

**Note** Audio recordings can be made only while the CTS system is in a call.

To record audio:

**Step 1** Choose **Troubleshooting** > **Audio**.

**Step 2** Click **Start Recording Audio** to start recording all audio in the local meeting room including audio from remote meeting rooms. Recording will continue up to a maximum of two minutes unless you manually stop recording.

Note Both endpoints will beep periodically during the recording process and when audio add-in participants join the call.

- **Step 3** Click **Stop Audio Recording** to stop recording.
- **Step 4** After you complete the recording and download the results, send the results to Cisco Systems technical support.

### **Related Information**

For more system troubleshooting information, see the *[Cisco TelePresence System Troubleshooting](http://www.cisco.com/en/US/docs/telepresence/cts_admin/cts_troubleshooting/CTS_Troubleshooting.html)  [Guide](http://www.cisco.com/en/US/docs/telepresence/cts_admin/cts_troubleshooting/CTS_Troubleshooting.html)* on Cisco.com.

ίŃ

## <span id="page-33-0"></span>**Testing the Network Connection**

Use the Network Connection window to view and modify the duplex and automatic negotiation settings for the Cisco TelePresence system Ethernet connection. Auto negotiation is set to Off by default.

You can change the following network connection settings:

- **•** Auto Negotiation on
- **•** Auto Negotiation off

To manage Auto Negotiation:

#### **Step 1** Choose **Troubleshooting** > **Network Connection**.

**Step 2** Click the **On** or **Off** radio button to enable or disable auto negotiation. The Apply and Reset buttons are activated, as shown in [Figure 9-12](#page-33-2).

**Note** When Auto Negotiation is enabled, the Duplex and Speed settings are read-only.

<span id="page-33-2"></span>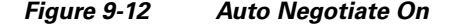

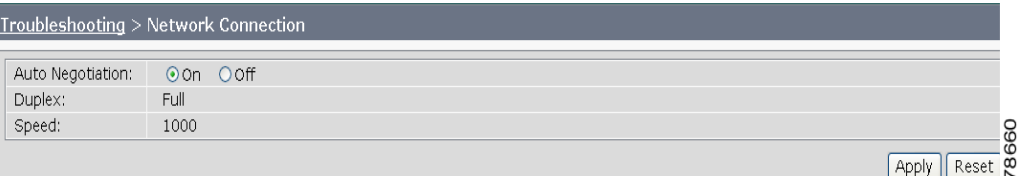

**Step 3** Click **Apply** to save your settings or click **Reset** to restore the original settings.

### **Related Information**

For more system troubleshooting information, see the *[Cisco TelePresence System Troubleshooting](http://www.cisco.com/en/US/docs/telepresence/cts_admin/cts_troubleshooting/CTS_Troubleshooting.html)  [Guide](http://www.cisco.com/en/US/docs/telepresence/cts_admin/cts_troubleshooting/CTS_Troubleshooting.html)* on Cisco.com.

## <span id="page-33-1"></span>**Managing Configuration Issues**

Use the Configuration Issues window to view hardware and software versions and to reset the system to use the factory default software image and the default configuration.

To view hardware and software versions and active images, choose **Troubleshooting** > **Configuration Issues**. The Hardware/Software Versions page appears listing the current hardware and software versions and active images.

#### **Resetting the System**

∕1∖

**Caution** Once the system is reset, you will have to reconfigure the system. You will be asked twice to confirm your choice to revert to the factory image before software will carry out this request.

Resetting the system can take over two hours to complete.

A system reset results in the following:

- **•** The CTS is reset to the software image as originally shipped.
- **•** All configuration settings are reset to the factory defaults.

If you select to reset the system to use factory defaults, check the Cisco IP telephone for messages during the reset procedure:

- **•** Data in bold **blue** text indicates where the current system image is located for each codec in the system.
- **•** Locations of the factory image are listed.

To reset the system image to the factory default:

- **Step 1** Choose **Troubleshooting** > **Configuration Issues**. The Hardware/Software Versions page appears listing the current hardware and software versions and active images.
- **Step 2** Click the **Reset to Factory Image and Factory Configuration...and Restart Cisco TelePresence System...** button. The system image location is changed and the is system restarted.

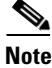

**Note** If a Cisco TelePresence call is in progress, the changes will be made after the call ends.

### **Related Information**

For more system troubleshooting information, see the *[Cisco TelePresence System Troubleshooting](http://www.cisco.com/en/US/docs/telepresence/cts_admin/cts_troubleshooting/CTS_Troubleshooting.html)  [Guide](http://www.cisco.com/en/US/docs/telepresence/cts_admin/cts_troubleshooting/CTS_Troubleshooting.html)* on Cisco.com.

## <span id="page-34-0"></span>**Initiating System Restart**

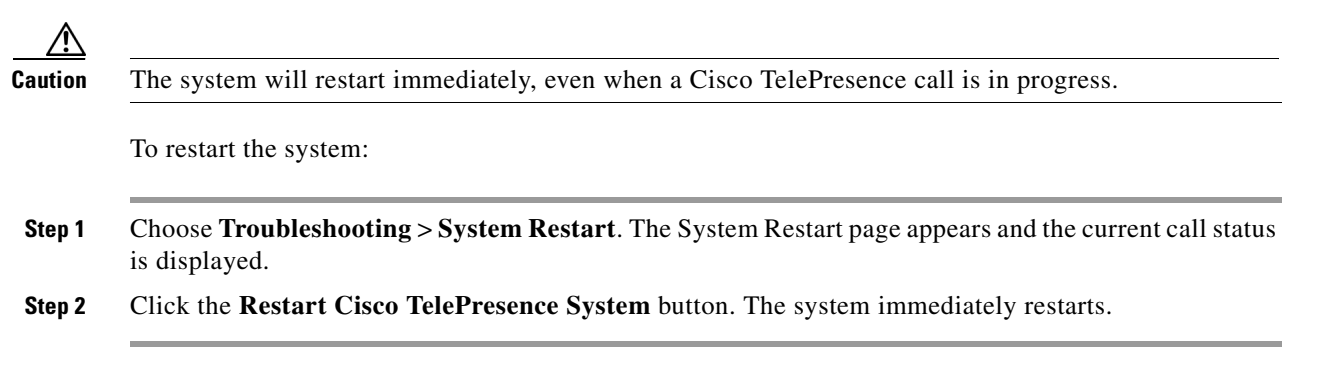

## <span id="page-35-0"></span>**Troubleshooting Video Quality Settings**

Use the information in [Table 9-10](#page-35-1) to solve problems that may occur with the video picture on the displays.

<span id="page-35-1"></span>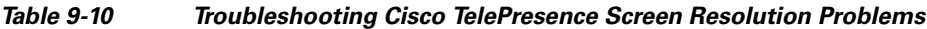

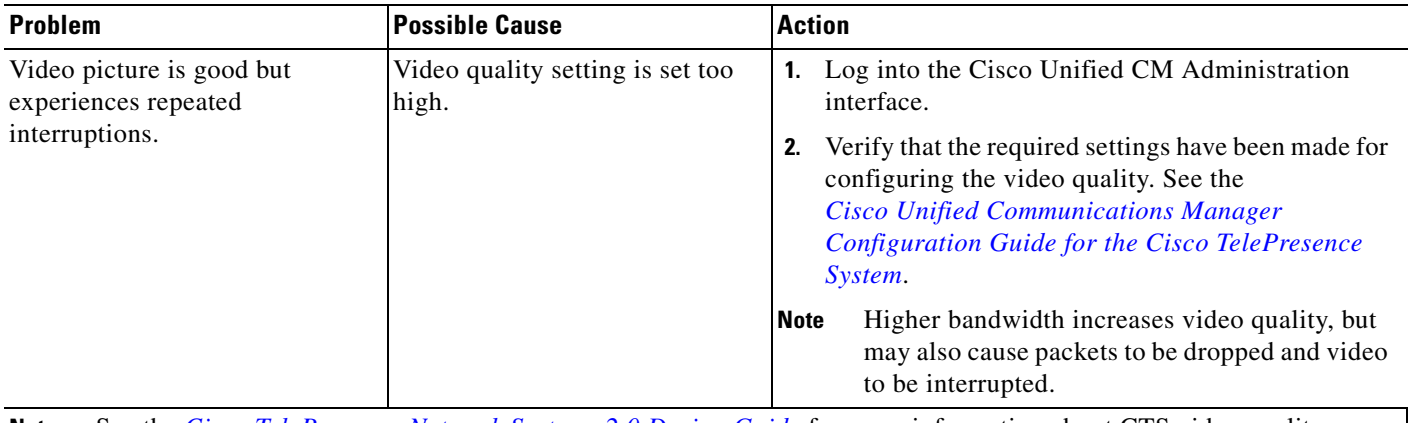

**Note** See the *[Cisco TelePresence Network Systems 2.0 Design Guide](http://www.cisco.com/en/US/docs/solutions/Enterprise/Video/TP-Book.html)* for more information about CTS video quality.

For more system troubleshooting information, see the *[Cisco TelePresence System Troubleshooting Guide](http://www.cisco.com/en/US/docs/telepresence/cts_admin/cts_troubleshooting/CTS_Troubleshooting.html)* on Cisco.com.

## <span id="page-36-0"></span>**Troubleshooting Network Cabling**

The TX1300 47 uses the Cisco TelePresence Touch 12 Device (CTT 12) as a control device, and it is connected to the primary codec using an Ethernet cable (RJ-45 connector). For information about troubleshooting the CTT 12, see the [Cisco TelePresence Touch 12 System Status and Troubleshooting](http://www.cisco.com/en/US/docs/telepresence/peripherals/cisco_touch/Cisco_TelePresence_Touch_12/user_guide/ctstouch_trouble.html)  [Tips](http://www.cisco.com/en/US/docs/telepresence/peripherals/cisco_touch/Cisco_TelePresence_Touch_12/user_guide/ctstouch_trouble.html) section of the *[Cisco TelePresence Touch 12 User Guide](http://www.cisco.com/en/US/docs/telepresence/peripherals/cisco_touch/Cisco_TelePresence_Touch_12/user_guide/cisco_touch.html)*.

An Ethernet cable (RJ-45) connects the primary codec to the user network.

 $\mathscr{D}_{\mathbf{z}}$ 

**Note** For detailed cabling information, see the Routing Power and Signal Cables section in the *[Cisco TelePresence System TX1300 47 Assembly, First-Time Setup, and Field-Replaceable Unit Guide](http://www.cisco.com/en/US/docs/telepresence/cts_1300/cts_1300_47/assembly/guide/1300_47_assembly_guide.html)*

## <span id="page-36-1"></span>**Where to Go Next**

See [Chapter 11, "Monitoring the Cisco TelePresence System."](#page-0-0)

For information about system messages that may appear on the Cisco TelePresence system, see the *Cisco TelePresence System Message Guide* on the [Cisco TelePresence Administration Software Error](http://www.cisco.com/en/US/products/ps8332/products_system_message_guides_list.html)  [and System Messages](http://www.cisco.com/en/US/products/ps8332/products_system_message_guides_list.html) home page on Cisco.com.

**The Second Service**